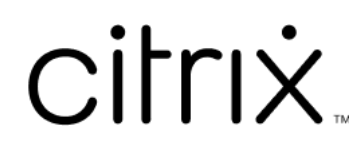

# **Aplicación Citrix Workspace para Windows**

### **Contents**

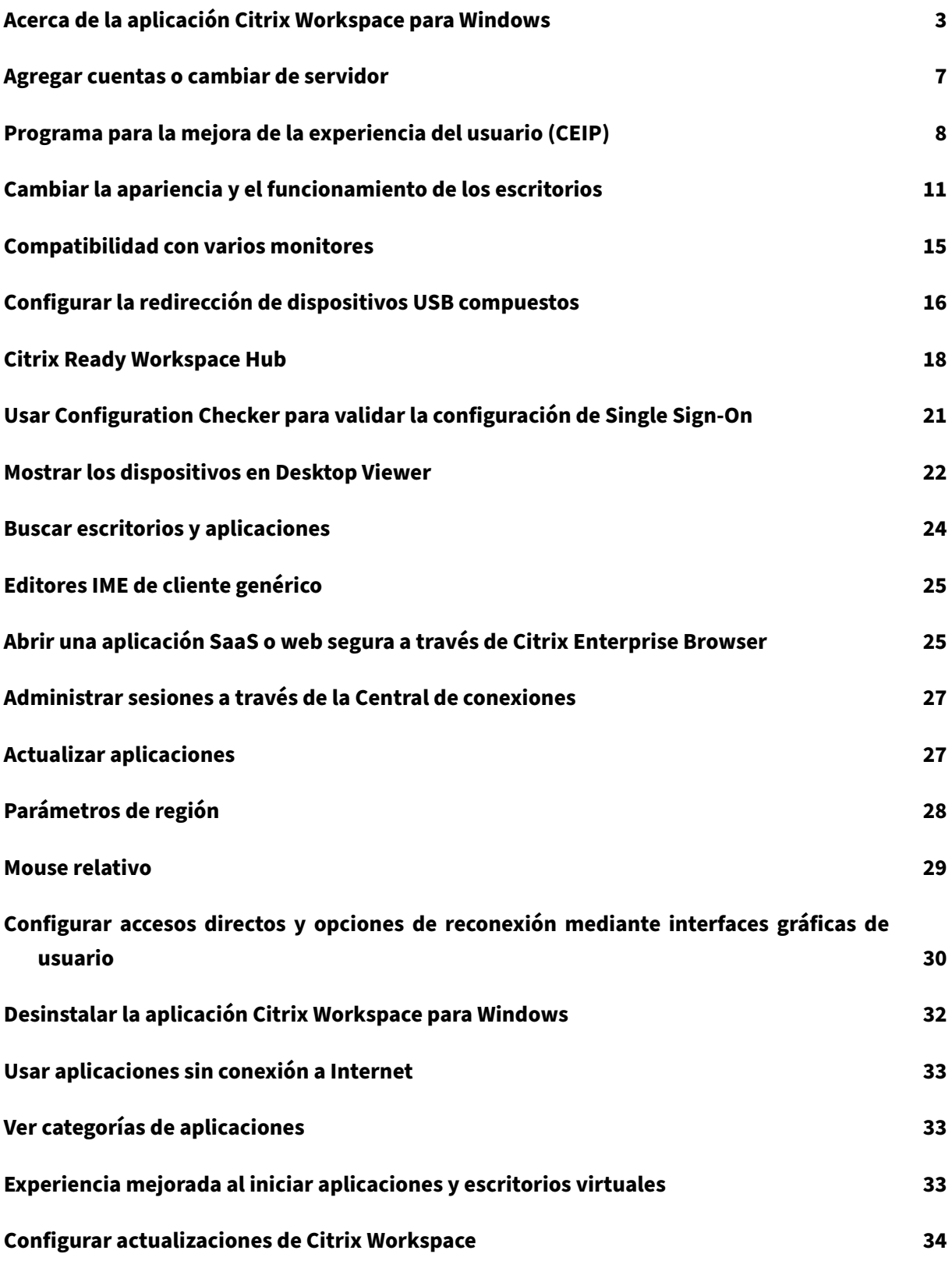

### **Solución de problemas 36**

### <span id="page-3-0"></span>**Acerca de la aplicación Citrix Workspace para Windows**

### November 28, 2023

Citrix Workspace para Windows proporciona acceso a aplicaciones y escritorios desde un dispositivo cliente remoto a través de Citrix Virtual Apps and Desktops y Citrix DaaS (antes denominado Citrix Virtual Apps and Desktops Service). La aplicación Citrix Workspace permitir acceder a ellos desde varios lugares: su equipo de escritorio, el menú **Inicio**, la interfaz de usuario de Citrix Workspace y exploradores web.

Puede usar la aplicación Citrix Workspace en equipos PC (tanto si están unidos a un dominio como si no lo están), en tabletas y en clientes ligeros. Con StoreFront y la aplicación Citrix Workspace, su organización puede ofrecerle acceso de autoservicio a sus aplicaciones y escritorios. La aplicación comparte una interfaz de usuario común, independientemente del hardware del dispositivo de punto final, el sistema operativo (ediciones de 32 bits y 64 bits) o el factor de forma.

### **Página de inicio**

La página de inicio de la aplicación Citrix Workspace se abre después de iniciar sesión correctamente. La interfaz de usuario de la aplicación Citrix Workspace es receptiva, intuitiva y fácil de usar. Esta experiencia de aplicación solo está disponible para clientes de almacenes de la nube. Las tres sec‑ ciones de la interfaz de usuario de Workspace son la sección de encabezado, los menús y la sección de contenido.

### **1 ‑ Sección de encabezado**

La sección de encabezado se encuentra en la parte superior y se muestra en todas las páginas.

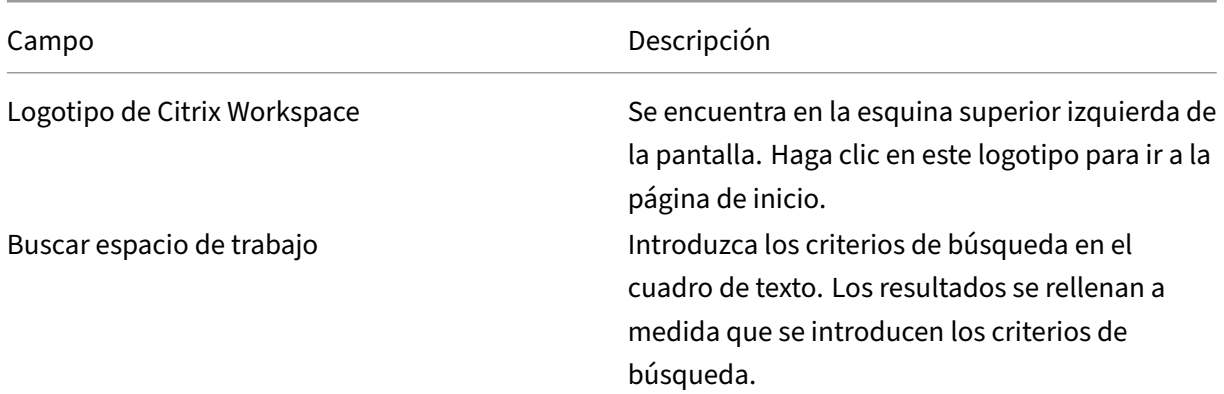

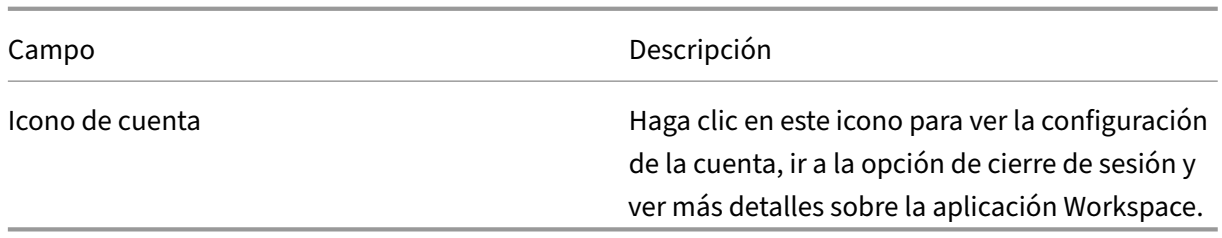

### **2 ‑ Menús**

Los menús se encuentran en el lado izquierdo y se muestran en todas las páginas. La forma en que se muestran los menús depende de la suscripción.

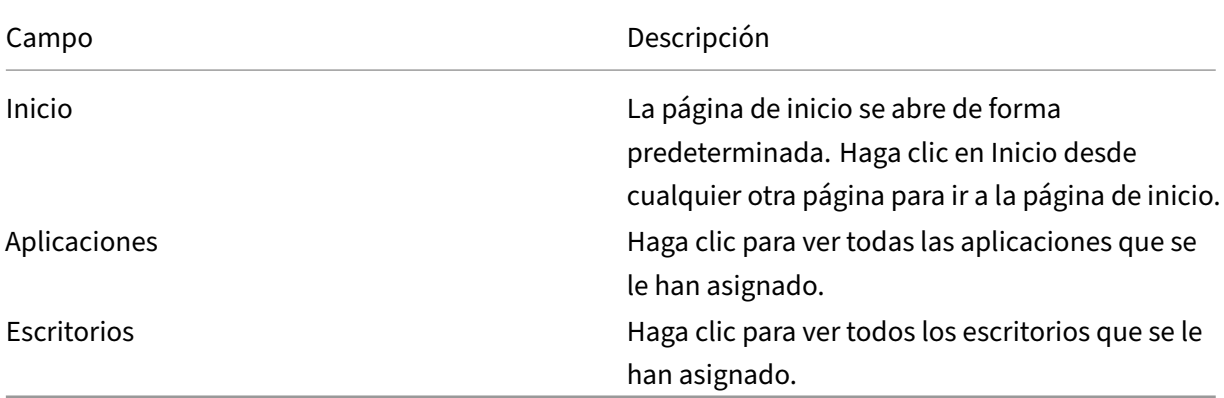

### **3 ‑ Sección de contenido**

La sección de contenido es dinámica y se actualiza al hacer clic en el menú o en cualquier otro enlace, como **Ver todas las aplicaciones**.

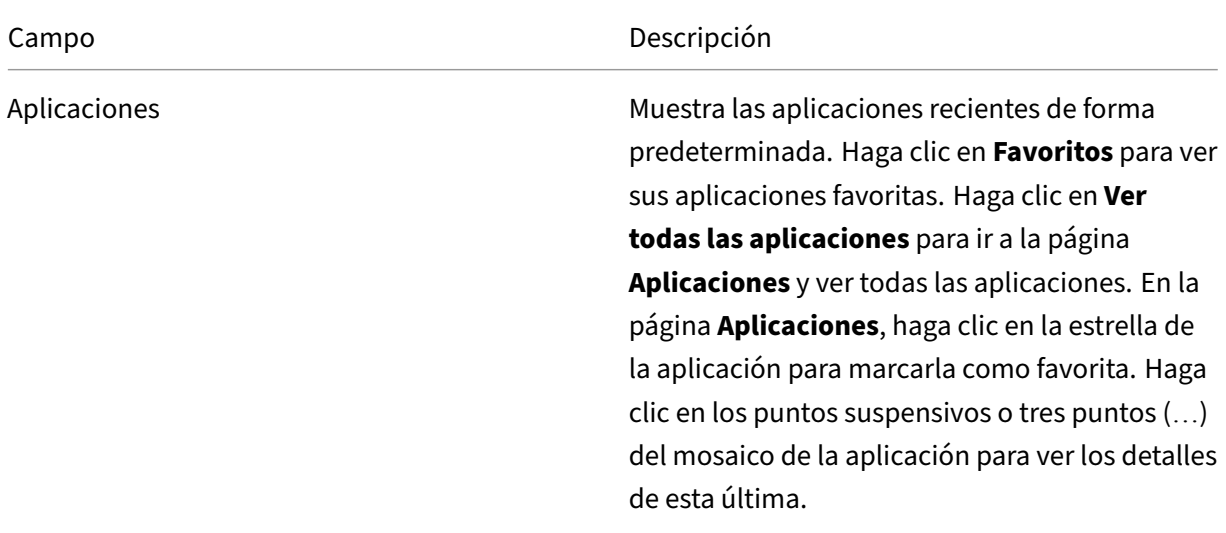

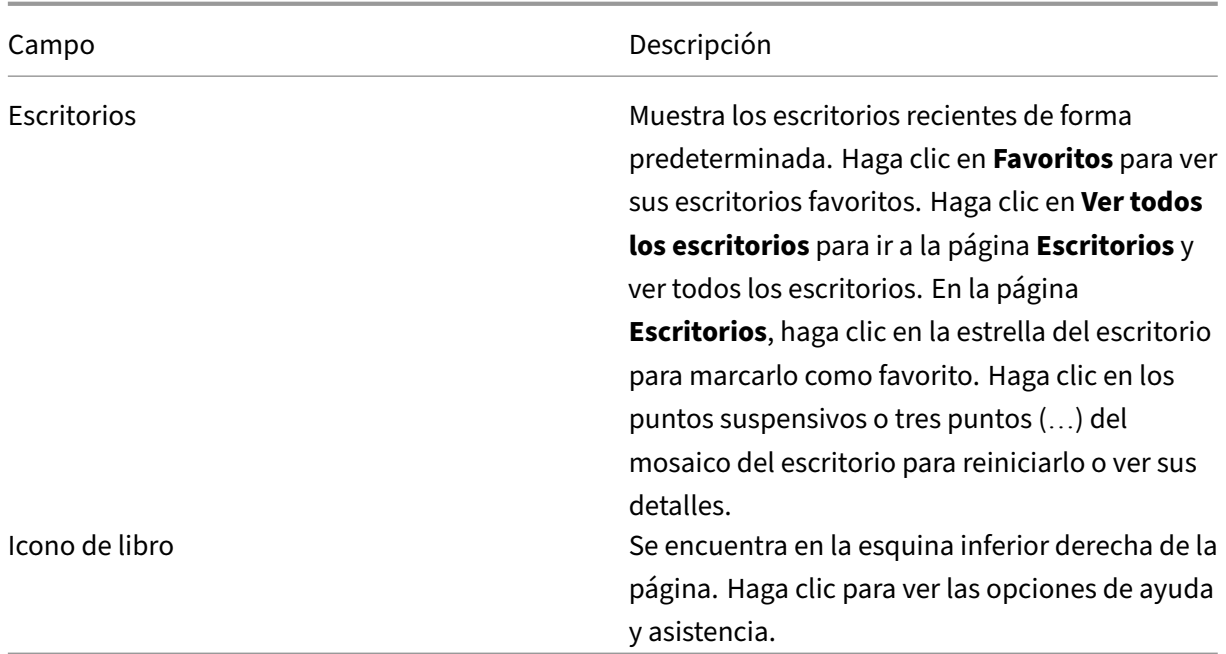

### **Página Aplicaciones**

La página **Aplicaciones** muestra una lista de todas las aplicaciones que tiene asignadas. De forma predeterminada, todas las aplicaciones están ordenadas alfabéticamente.

Para acceder a la página **Aplicaciones**, realice una de las siguientes acciones:

- Clic en el menú **Aplicaciones**.
- Clic en el enlace **Ver todas las aplicaciones**.

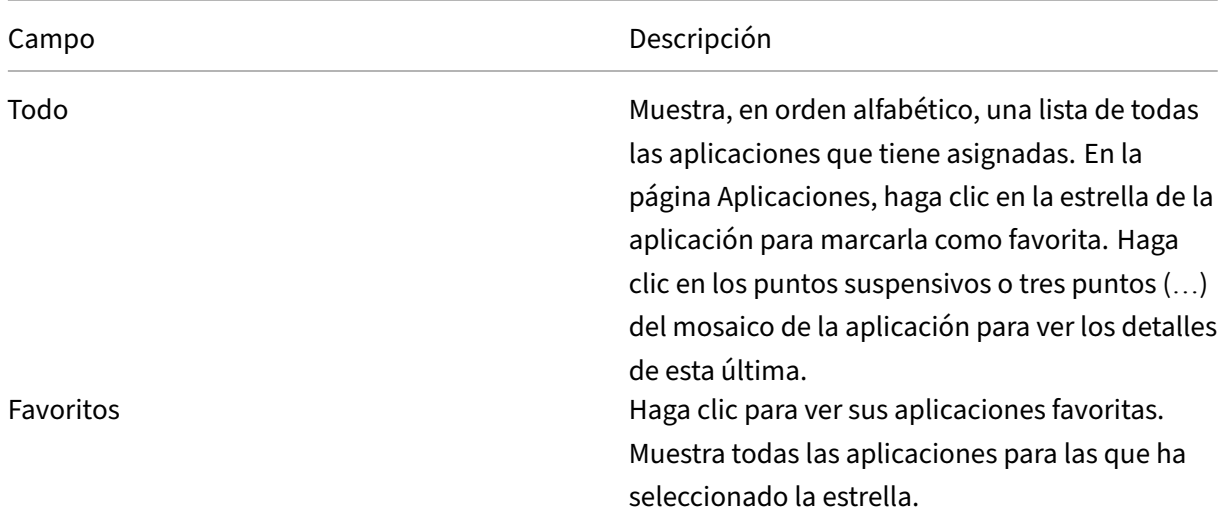

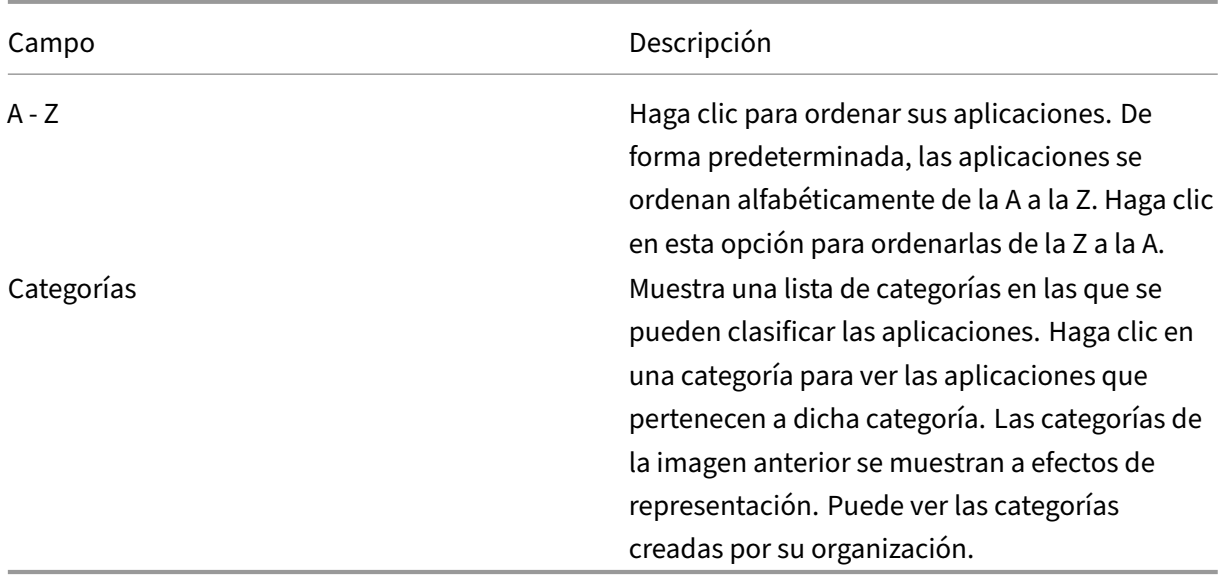

### **Página Escritorios**

La página **Escritorios** muestra una lista de todos los escritorios que tiene asignados. Para acceder a la página Escritorios, realice una de las siguientes acciones:

- Clic en el menú **Escritorio**.
- Clic en el enlace **Ver todos los escritorios**.

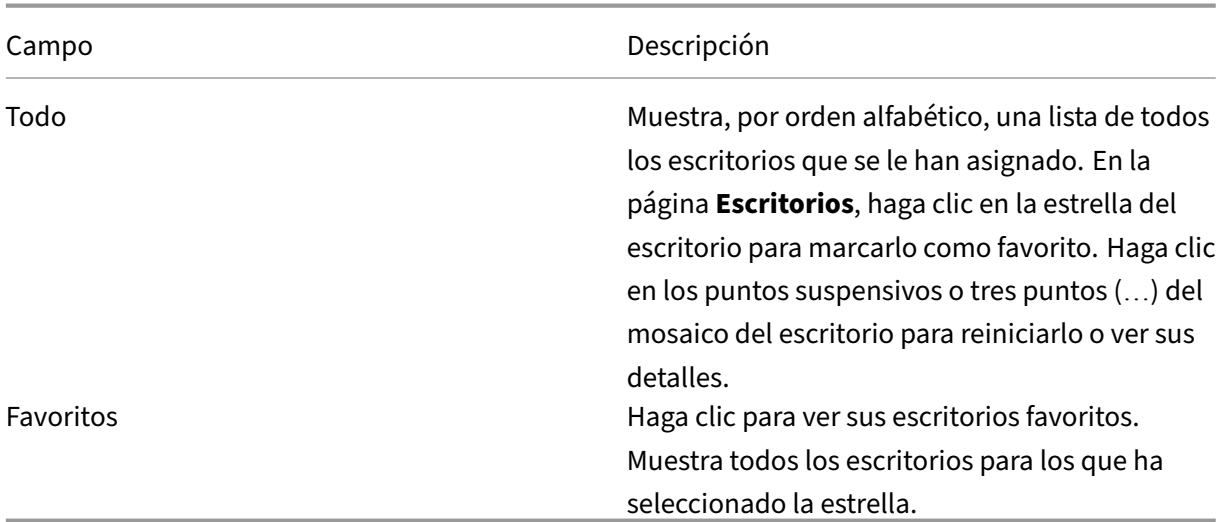

### **Barra de herramientas de Desktop Viewer**

La barra de herramientas de Desktop Viewer le permite interactuar con su escritorio virtual. El escritorio virtual puede ser un escritorio virtual publicado, o bien un escritorio compartido o escritorio

dedicado. En este modo de acceso, las funciones de la barra de herramientas de Desktop Viewer le permiten abrir un escritorio virtual en una ventana, desplazar y cambiar el tamaño de ese escritorio dentro del escritorio local. Puede definir preferencias y trabajar en más de un escritorio mediante varias conexiones de Citrix Virtual Apps and Desktops y Citrix DaaS en un mismo dispositivo.

 $\lim_{n\rightarrow\infty}$  +  $\lim_{n\rightarrow\infty}$ Para acceder a Desktop Viewer, haga clic en el botón de agarre **de la contra a la barra** de la barra de herramientas. La barra de herramientas de Desktop Viewer aparece de esta manera:

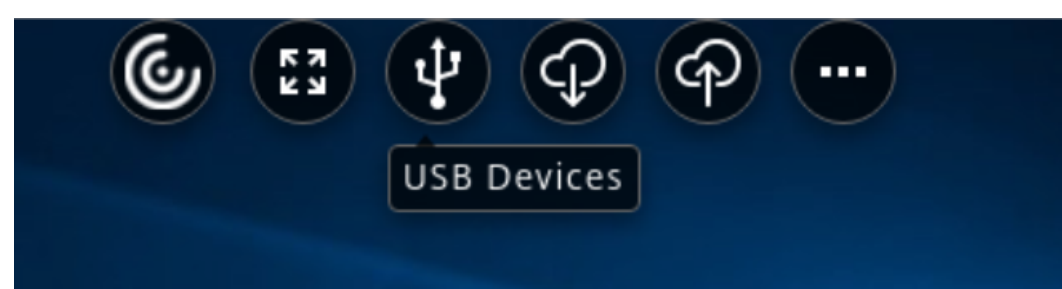

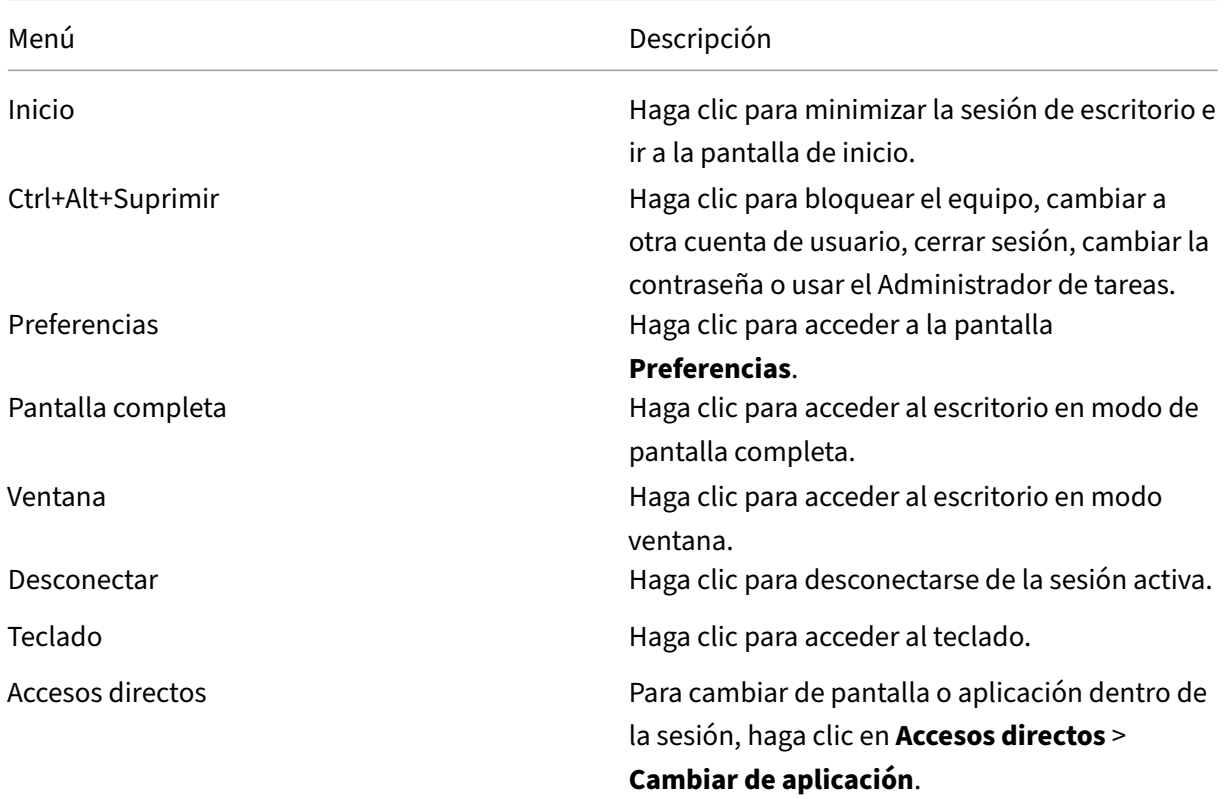

### <span id="page-7-0"></span>**Agregar cuentas o cambiar de servidor**

October 18, 2022

Si el administrador le solicita que agregue una cuenta o utilice un servidor Citrix Gateway diferente, siga estos pasos.

### **Para agregar una cuenta de aplicación Citrix Workspace**

- 1. En la página de inicio de la aplicación Citrix Workspace, haga clic en la flecha hacia abajo y seleccione **Cuentas**.
- 2. En el cuadro de diálogo **Agregar o quitar cuentas**, seleccione **Agregar** y complete la informa‑ ción proporcionada por el administrador.

### **Para usar un servidor Citrix Gateway diferente**

Es posible que su organización utilice Citrix Gateway para verificar su identidad.

- 1. Haga clic con el botón secundario en el icono de la aplicación Citrix Workspace.
- 2. Vaya a **Preferencias avanzadas** > **Parámetros de NetScaler Gateway**.
- 3. En el menú desplegable **Conexión**, seleccione un servidor.
- 4. Proporcione sus credenciales para conectarse al servidor.

**Nota:**

La opción de parámetros de NetScaler Gateway aparece según la configuración del almacén.

### <span id="page-8-0"></span>**Programa para la mejora de la experiencia del usuario (CEIP)**

February 27, 2024

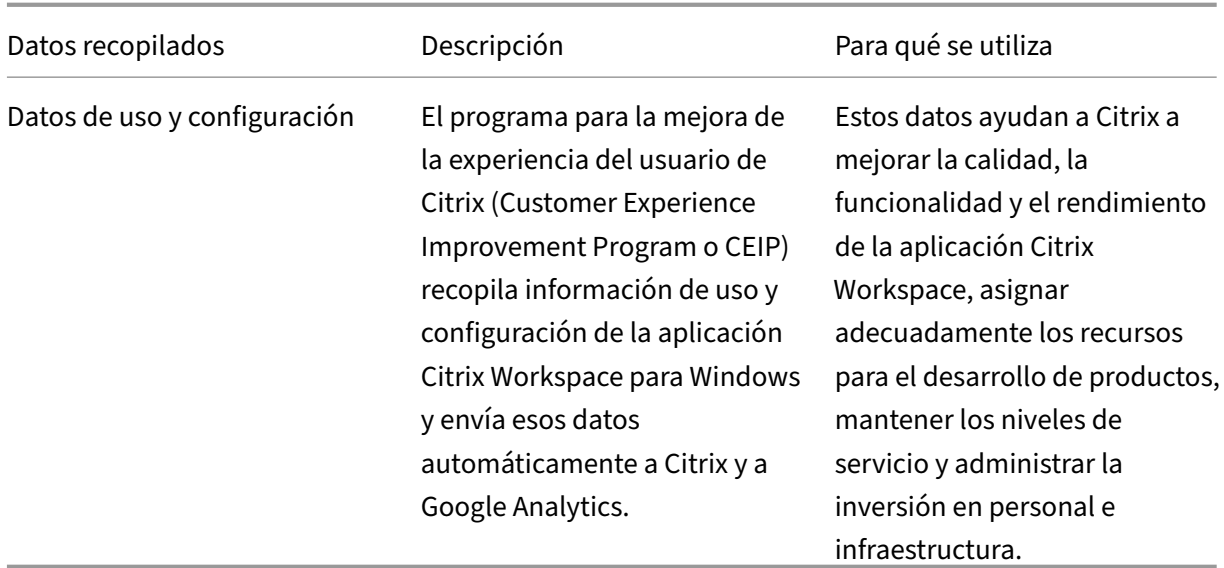

### **Datos recopilados**

Como se indicó anteriormente, Citrix recopila datos de uso y configuración de la aplicación Workspace para mejorar la calidad, la funcionalidad y el rendimiento de la aplicación Workspace, y para poder asignar adecuadamente los recursos para el desarrollo de productos, así como para mantener los niveles de servicio y administrar la inversión en personal e infraestructura. Los datos se utilizan y analizan únicamente de forma agregada. No se singulariza a ningún usuario o máquina ni se hacen análisis de usuarios finales específicos en función de los datos del CEIP.

Elementos concretos de datos CEIP recopilados por Google Analytics:

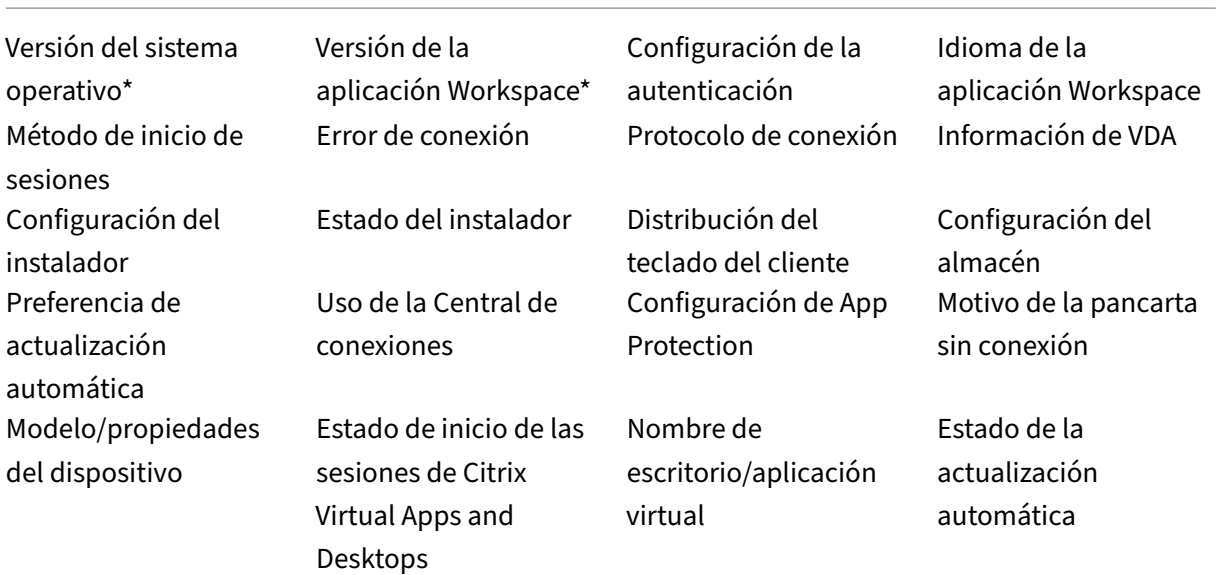

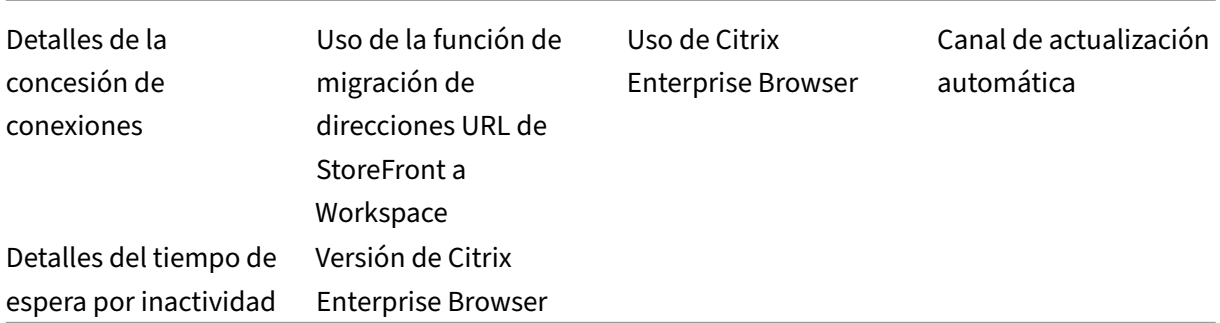

#### **Nota:**

A partir de la versión 2206 y 2203.1 LTSR CU4, la aplicación Citrix Workspace no recopila ningún dato de CEIP de los usuarios que se encuentran en la Unión Europea (UE), el Espacio Económico Europeo (EEE), Suiza y el Reino Unido (Reino Unido). Actualice la aplicación Workspace si quiere aprovechar esta funcionalidad.

#### **Preferencias para la recopilación de datos**

A partir de la versión 2205, tanto los usuarios como los administradores pueden dejar de enviar datos de CEIP (excepto los dos elementos de datos que se pueden bloquear como se especifica en la Nota a continuación) siguiendo estos pasos.

- 1. Haga clic con el botón secundario en el icono de la aplicación Citrix Workspace situado en el área de notificaciones.
- 2. Seleccione **Preferencias avanzadas**. Se mostrará el cuadro de diálogo **Preferencias avanzadas**.
- 3. Seleccione **Recopilación de datos**.
- 4. Seleccione **No, gracias** para inhabilitar CEIP o dejar de participar en el programa.
- 5. Haga clic en **Guardar**.

### **Información adicional**

Citrix gestiona sus datos de acuerdo con las condiciones de su contrato con Citrix y los protege como se especifica en el documento Citrix Services Security Exhibit. El documento Citrix Services Security Exhibit está disponible en el Centro de confianza de Citrix.

### **Cambiar la apariencia y el funcionamiento de los escritorios**

#### <span id="page-11-0"></span>November 28, 2023

Para controlar el acceso a archivos y dispositivos, utilice los botones de la barra de herramientas de Desktop Viewer.

Hay un botón de control de la barra de herramientas en la parte superior de la ventana o de la pantalla (si la ventana está maximizada).

Haga clic en el botón de agarre **de la barra de la barra de herramientas.** La barra de herramientas de Desktop Viewer aparece de esta manera:

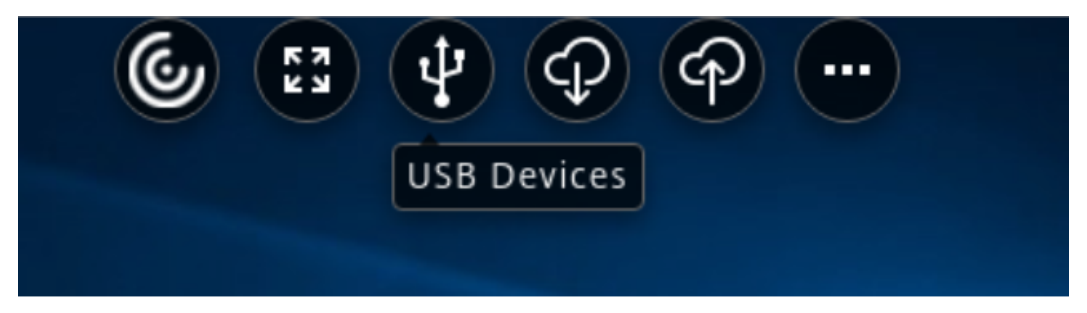

Para obtener más información sobre Desktop Viewer, consulte la sección Barra de herramientas de Desktop Viewer. Consulte también la sección Desktop Viewer en la documentación del producto.

**Nota:**

[Contacte con](https://help-docs.citrix.com/en-us/citrix-workspace-app/windows/about#desktop-viewer-toolbar) el administrador si no puede [ver la barra de h](https://help-docs.citrix.com/en-us/citrix-workspace-app-for-windows/configure#desktop-viewer)erramientas [de Desktop Viewer.](https://help-docs.citrix.com/en-us/citrix-workspace-app/windows/about#desktop-viewer-toolbar)

### **Para mover la barra de herramientas a otra posición en la pantalla**

Puede mover la barra de herramientas para que no oculte los controles ni el contenido de otras ven‑ tanas.

• Haga clic en el control de la barra de herramientas que aparece en la parte superior de la ventana y desplácelo hacia la derecha o hacia la izquierda.

La barra de herramientas permite realizar estas acciones:

- Para ir a la pantalla de inicio del dispositivo, haga clic en **Inicio**.
- Cambie el modo de **Pantalla completa** a **Ventana**.
- Cambie las preferencias de su escritorio virtual.
	- **–** Acceso a archivos
	- **–** Conexiones: Configure el micrófono o la cámara web, desenfoque el fondo para la redirec‑ ción de la cámara web, configure cámaras o escáneres digitales y el mouse relativo.
- **–** Pantalla
- **–** Diseño de los monitores. Para obtener información, consulte Diseño de pantalla virtual.
- En una sesión de escritorio, los dispositivos USB divididos se muestran en Desktop Viewer, en Dispositivos. Para obtener más información, consulte Redirecci[ón de dispositivos USB com](https://docs.citrix.com/en-us/citrix-workspace-app-for-windows/configure.html#virtual-display-layout)‑ puestos.
- Haga clic en **Desconectar** para desconectarse de la sesión.
- Para cambiar de pantalla o aplicación dentro de la sesión, haga clic en **[Accesos directos](https://help-docs.citrix.com/es-es/citrix-workspace-app/windows/composite-usb-device-redirection.html)** > **Cam‑ [biar de](https://help-docs.citrix.com/es-es/citrix-workspace-app/windows/composite-usb-device-redirection.html) aplicación**.

### **Para controlar cómo se accede a los archivos locales**

Puede que el escritorio virtual necesite acceder a los archivos del equipo local. El usuario puede controlar el grado de acceso.

1. En la barra de herramientas, haga clic en **Preferencias** > **Acceso a archivos** y seleccione una de las opciones siguientes:

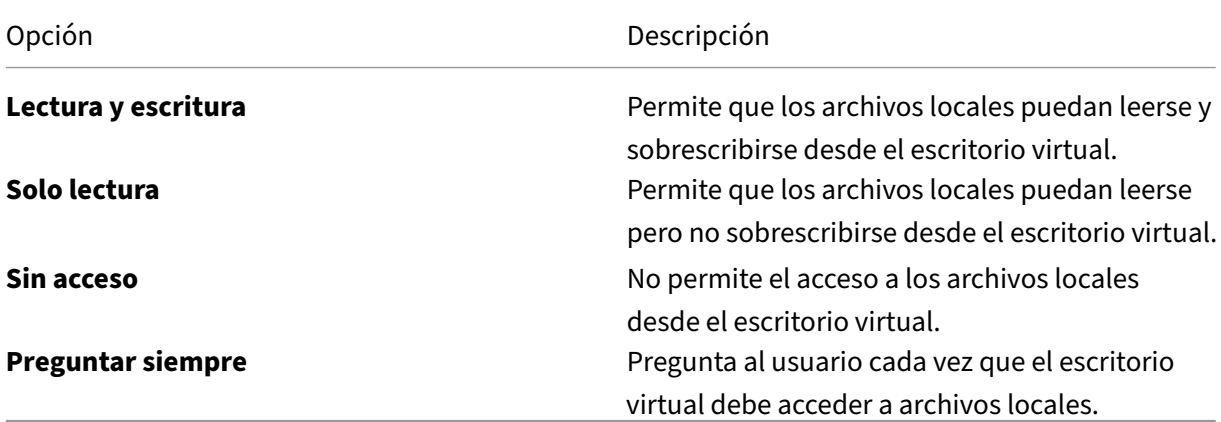

2. Haga clic en **Aceptar**.

### **Para configurar un micrófono o una cámara web**

Siga este procedimiento si quiere cambiar la forma en la que su escritorio virtual accede a un micró‑ fono o cámara web locales.

1. En la barra de herramientas, haga clic en **Preferencias** > **Conexiones** y seleccione una de las opciones siguientes:

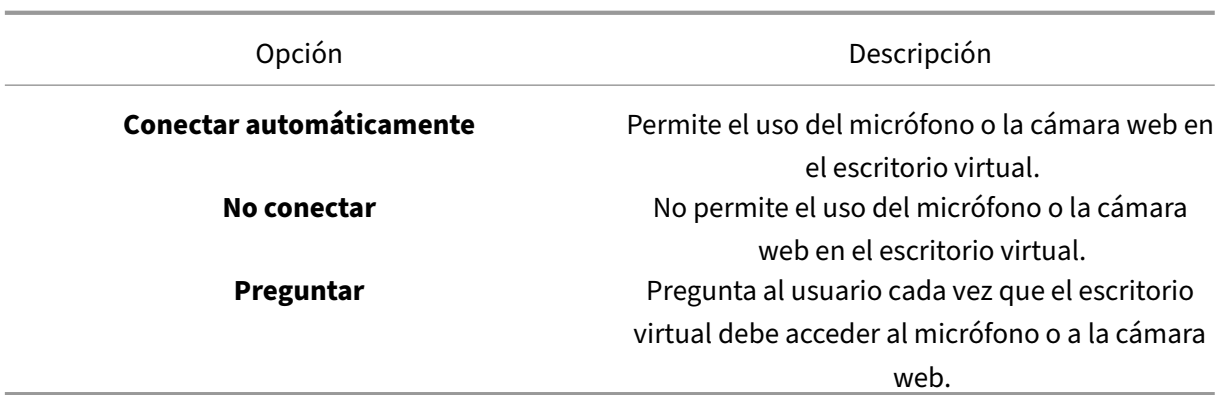

- 2. En **Parámetros globales**, seleccione su **Cámara web preferida**.
- 3. Haga clic en **Aceptar**.

### **Limitación**

• El cuadro de diálogo **Cámara web preferida** aparece incluso cuando la directiva **Redirección de Windows Media** está **inhabilitada** en el Delivery Controller.

### **Cambiar las preferencias de la conexión automática de los dispositivos USB**

La aplicación Citrix Workspace conecta automáticamente dispositivos USB etiquetados con la acción CONNECT en función de las preferencias establecidas para el recurso de escritorio actual. Puede cam‑ biar las preferencias en la barra de herramientas de **Desktop Viewer**, como se muestra en la siguiente imagen.

### Aplicación Citrix Workspace para Windows

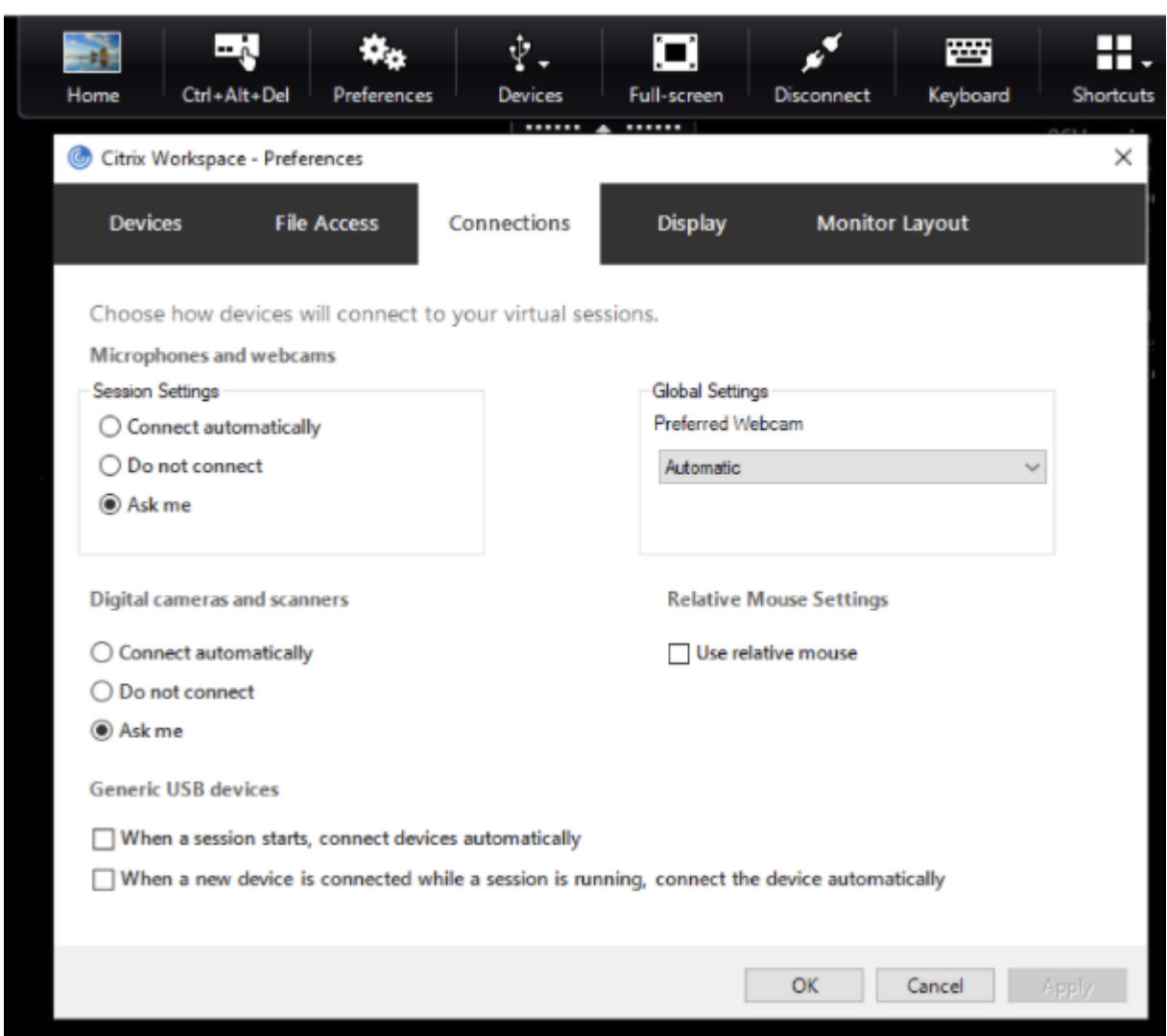

Las dos casillas situadas en la parte inferior del panel controlan si los dispositivos deben conectarse automáticamente o esperar conexiones manuales en la sesión. Estos parámetros no están habilitados de forma predeterminada. Puede cambiar las preferencias si los dispositivos USB genéricos deben conectarse automáticamente.

#### **Nota:**

El administrador puede supeditar las preferencias del usuario mediante la implementación de las directivas correspondientes.

### **Desenfoque de fondo para la redirección de cámaras web**

Ahora, la aplicación Citrix Workspace para Windows admite el desenfoque defondo para la redirección de cámaras web. Seleccione la casilla **Preferencias** > **Conexiones** > **Habilitar desenfoque de fondo** para habilitar esta función.

### **Para configurar cámaras o escáneres digitales**

Siga este procedimiento si quiere cambiar la forma en la que su escritorio virtual accede a un micró‑ fono o cámara web locales.

1. En la barra de herramientas, haga clic en **Preferencias** > **Conexiones** y seleccione una de las opciones siguientes:

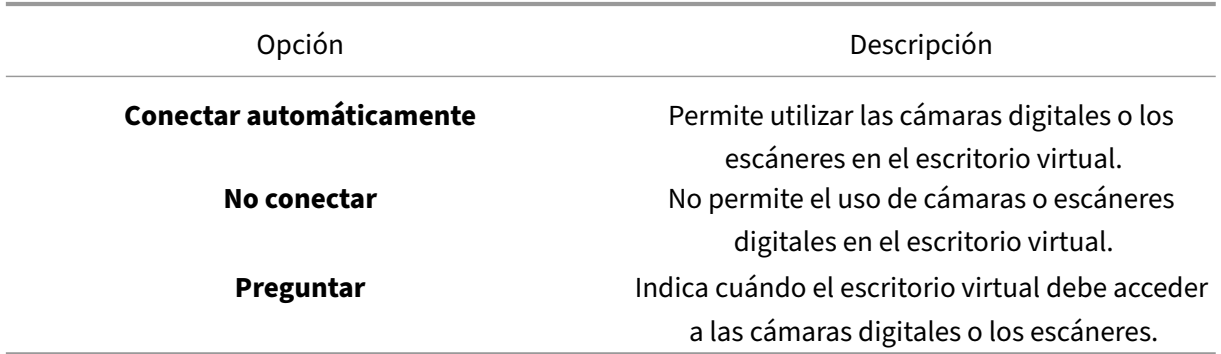

2. Haga clic en **Aceptar**.

### <span id="page-15-0"></span>**Compatibilidad con varios monitores**

#### November 28, 2023

Puede usar un máximo de ocho monitores con la aplicación Citrix Workspace para Windows.

Cada monitor en una configuración de varios monitores tiene su propia resolución, configurada por el fabricante. Los monitores pueden ofrecer diferentes resoluciones y orientaciones durante las sesiones.

Las sesiones pueden distribuirse entre varios monitores de dos formas:

• En modo de pantalla completa, con varios monitores en la sesión; las aplicaciones se presentan en los monitores como lo harían localmente.

Citrix Virtual Apps and Desktops y Citrix DaaS: Puede mostrar la ventana de Desktop Viewer en cualquier subconjunto de rectángulos de monitores; para ello, cambie el tamaño de la ventana en cualquier parte de esos monitores y haga clic en **Maximizar**.

• En modo de ventana, con la imagen de un solo monitor para la sesión; las aplicaciones no se acoplan a monitores individuales.

Usar Citrix Virtual Desktops en monitores dobles:

- 1. Seleccione Desktop Viewer y haga clic en la flecha hacia abajo.
- 2. Seleccione la opción **Ventana**.

### **Nota:**

El paso 2 solo se aplica cuando la sesión está en modo**Pantalla completa**. Si está en modo **Ventana**, la opción **Ventana** no está disponible.

- 3. Arrastre la pantalla Citrix Virtual Desktops entre los dos monitores. Asegúrese de que aproximadamente la mitad de la pantalla esté presente en cada monitor.
- 4. En la barra de herramientas de Citrix Virtual Desktops, seleccione **Pantalla completa**.

La pantalla se extiende ahora a ambos monitores.

Del mismo modo, también puede conectar hasta ocho monitores. Puede arrastrar la pantalla de Citrix Virtual Desktops entre el número de monitores requerido. Asegúrese de que la pantalla esté presente en cada monitor.

### <span id="page-16-0"></span>**Configurar la redirección de dispositivos USB compuestos**

### November 28, 2023

La compatibilidad con USB permite interactuar con una amplia variedad de dispositivos USB en una conexión a Citrix Virtual Apps and Desktops y Citrix DaaS (antes denominado Citrix Virtual Apps and Desktops Service).

Los dispositivos USB disponibles para la comunicación remota son, entre otros, las unidades flash, los teléfonos inteligentes, las impresoras, los escáneres, los reproductores MP3, los dispositivos de seguridad y las PC tabletas.

Utilice las **Preferencias** de Desktop Viewer de la barra de herramientas para controlar si se pueden permitir dispositivos USB en el escritorio virtual.

Las funciones isócronas de los dispositivos USB se admiten en entornos LAN típicos de baja latencia y alta velocidad. Los dispositivos USB incluyen cámaras web, micrófonos, altavoces y auriculares con micrófono.

Esta compatibilidad permite a estos dispositivos interactuar con paquetes tales como Microsoft Office Communicator y Skype.

Los siguientes tipos de dispositivo se admiten directamente en una sesión de aplicaciones y escritorios virtuales:

• Teclados

• Mouse

### • Tarjetas inteligentes

### **Nota:**

Los dispositivos USB especializados (por ejemplo, los teclados Bloomberg y mouse 3D) pueden configurarse para utilizar la funcionalidad USB. Para obtener información sobre la configuración de teclados Bloomberg, consulte la sección Configurar teclados Bloomberg de la documentación de productos Citrix.

De manera predeterminada, existen ciertosti[pos de dispositivos USB que no](https://docs.citrix.com/en-us/citrix-workspace-app-for-windows/configure.html#bloomberg-keyboards) se admiten para la co‑ municación remota a través de Citrix Virtual Apps and Desktops y Citrix DaaS. Por ejemplo, es posible que tenga una tarjeta de interfaz de red (NIC) conectada a la placa del sistema mediante un dispositivo USB interno. Usar este dispositivo en comunicación remota no sería apropiado.

De forma predeterminada, estos tipos de dispositivos USB no se admiten en sesiones de aplicaciones y escritorios virtuales:

- Dispositivos Bluetooth
- Tarjetas de interfaz de red integradas
- Hubs USB
- Adaptadores gráficos USB

Los dispositivos USB conectados a un hub se pueden conectar remotamente, pero no el hub en sí.

Los siguientes tipos de dispositivos USB no se admiten de forma predeterminada en sesiones de Citrix Virtual Apps:

- Dispositivos Bluetooth
- Tarjetas de interfaz de red integradas
- Hubs USB
- Adaptadores gráficos USB
- Dispositivos de sonido
- Dispositivos de almacenamiento masivo

En una sesión de aplicaciones y escritorios virtuales, los dispositivos USB divididos se muestran en Desktop Viewer en **Dispositivos**. Además, los dispositivos USB divididos se pueden ver también en **Preferencias** > **Dispositivos**.

En una sesión de Citrix Virtual Apps, los dispositivos USB divididos se muestran en la **Central de conexiones**.

### **Citrix Ready Workspace Hub**

#### <span id="page-18-0"></span>November 28, 2023

Citrix Ready Workspace Hub habilita Citrix Casting, lo que permite reflejar de forma segura la pantalla del escritorio en el hub o extender la pantalla como una pantalla secundaria.

#### **Requisitos previos:**

- Citrix Casting solo se admite en la versión 1607 de Microsoft Windows 10 y en versiones posteri‑ ores o en Windows Server 2016.
- Bluetooth debe estar habilitado en el dispositivo para detectar hubs.
- El dispositivo y Workspace Hub deben utilizar la misma red Wi‑Fi
- Citrix Casting solo está disponible cuando se habilita durante la instalación. Para obtener más información, consulte Citrix Casting.

### **Habilitar Citrix Casting**

Citrix Casting está inhabilitado de forma predeterminada. Para habilitar Citrix Casting:

- 1. Haga clic con el botón secundario en el icono de la aplicación Citrix Workspace en el área de notificaciones y seleccione **Preferencias avanzadas**.
- 2. Seleccione **Citrix Casting**.
- 3. Seleccione una de estas opciones:
	- **Sí**: Indica que Citrix Casting se inicia cuando se inicia la aplicación Citrix Workspace.
	- **No, no abrir Citrix Casting al iniciar**: Citrix Casting no se inicia al iniciar la aplicación Citrix Workspace.

**Nota:**

Seleccionar **No** no finaliza la sesión actual de proyección de pantalla. Los cambios no se aplican hasta el próximo inicio de sesión.

### 4. Haga clic en **Guardar** para aplicar los cambios.

En el cuadro de diálogo de **notificación de Citrix Casting**, están disponibles las siguientes opciones:

- 1. La sesión de transmisión de pantalla actual se muestra en la parte superior.
- 2. Icono de actualización.
- 3. **Desconectar** para detener la sesión de proyección de pantalla actual.
- 4. Icono con forma de estrella para agregar el Workspace Hub a los **favoritos**.

### **Detectar dispositivos Workspace Hub automáticamente**

- 1. Inicie sesión en la aplicación Citrix Workspace y active Bluetooth en el dispositivo.
- 2. Seleccione el icono de Citrix Casting de la barra de menús.

Se muestra la lista de hubs disponibles.

**Nota:**

La lista está ordenada por el valor RSSI del paquete de baliza de Workspace Hub.

- 3. Seleccione el dispositivo Workspace Hub para proyectar su pantalla y elija una de las siguientes opciones:
- **Duplicar** para duplicar la pantalla principal y proyectarla en el dispositivo Workspace Hub conectado.
- **Extender** para usar la pantalla del dispositivo Workspace Hub como pantalla secundaria.

### **Detectar dispositivos Workspace Hub de forma manual**

Si no puede encontrar el dispositivo Citrix Ready Workspace Hub en el menú **Lista de hubs**, agregue la dirección IP del dispositivo Workspace Hub para acceder a él manualmente. Para agregar manualmente un dispositivo Workspace Hub:

- 1. En Windows, inicie sesión en la aplicación Citrix Workspace y active Bluetooth en el dispositivo.
- 2. Haga clic con el botón secundario en el icono de Citrix Casting de la barra de menús.
- 3. Seleccione **Administrar** en el menú.

Aparecerá la ventana **Administrar hubs**.

- 4. Haga clic en **Agregar** para introducir la dirección IP del hub.
- 5. Tras agregar correctamente el dispositivo, la columna **Nombre del hub** muestra el nombre de‑ scriptivo del hub. Utilice este nombre para identificar el hub en el menú **Lista de hubs**.

### **Desconectar el dispositivo Workspace Hub**

Puede desconectar la sesión actual y salir de Citrix Ready Workspace Hub de forma automática o man‑ ual.

- Para desconectar automáticamente la sesión de proyección de pantalla, cierre el portátil.
- Para desconectar la sesión de proyección de pantalla manualmente:
	- 1. Haga clic con el botón secundario en el icono de **Citrix Casting** del área de notificaciones.

### 2. Seleccione **Salir** para desconectar el hub.

### **Nota:**

Salir de la aplicación Citrix Workspace no implica salir de Citrix Casting. Compruebe que desconecta el hub correctamente.

### Lista de autocomprobación:

Si la aplicación Citrix Workspace no puede detectar ni comunicarse con ningún Workspace Hub disponible dentro del alcance, debe llevar a cabo lo siguiente como parte de la autocomprobación:

- 1. La aplicación Citrix Workspace y Citrix Ready Workspace Hub están conectados a la misma red.
- 2. Bluetooth está habilitado y funciona correctamente en el dispositivo donde se ha iniciado la aplicación Citrix Workspace.
- 3. El dispositivo en el que se ha iniciado la aplicación Citrix Workspace se encuentra al alcance (a menos de 10 metros y sin ningún obstáculo, como paredes) de Citrix Ready Workspace Hub.
- 4. Haga clic en el icono de **actualización** en Citrix Ready Workspace Hub e intente volver a conec‑ tarse al Workspace Hub.
- 5. Inicie un explorador web en la aplicación Citrix Workspace y escriba http://<hub\_ip >:55555/device-details.xml para comprobar que se muestran datos del dispositivo Workspace Hub.

### **Problemas conocidos y limitaciones**

- Citrix Casting no funciona a menos que el dispositivo esté conectado a la misma red que Citrix Ready Workspace Hub.
- Si hay problemas de red, es posible que haya demoras en la pantalla del dispositivo Workspace Hub.
- Cuando selecciona **Extender**, la pantalla principal donde esté iniciada la aplicación Citrix Ready Workspace parpadea varias veces.
- En el modo **Extender**, no se puede configurar la pantalla secundaria como pantalla principal.
- La sesión de proyección de pantalla se desconecta automáticamente cuando hay algún cambio en la configuración de visualización en el dispositivo. Por ejemplo, un cambio en la resolución de la pantalla o un cambio en la orientación de la pantalla.
- Durante la sesión de proyección de pantalla, si el dispositivo que ejecuta la aplicación Citrix Workspace se bloquea, se suspende o hiberna, aparece un error al iniciar sesión.
- No se admiten las sesiones de proyección en varias pantallas.
- La resolución de pantalla máxima admitida por Citrix Casting es 1920 x 1440.
- Citrix Casting admite la versión 2.40.3839 de Citrix Ready Workspace Hub y versiones posteri‑ ores. Es posible que las versiones anteriores de Citrix Ready Workspace Hub no se detecten o causen un error de proyección.
- Esta función no se ofrece en la aplicación Citrix Workspace para la Tienda Windows.
- Puede que Citrix Casting en modo **Extender** no esté posicionado correctamente en Windows 10, compilación 1607.

# <span id="page-21-0"></span>**Usar Configuration Checker para validar la configuración de Single Sign‑On**

#### November 28, 2023

**Configuration Checker** permite realizar pruebas para comprobar que Single Sign-On está configurado correctamente. Las pruebas se ejecutan en varios puntos de control de la configuración de Single Sign‑On y muestran los resultados.

**Nota:**

Puede ocultar toda o parte de la hoja Preferencias avanzadas. La opción **Preferencias avan‑ zadas** está disponible en el icono de la aplicación Citrix Workspace, en el área de notificaciones., Para obtener más información, consulte la sección Ocultar la hoja de Preferencias avanzadas de la documentación de productos Citrix.

1. Haga clic con el botón secundario en la aplicaci[ón Citrix Workspace en el área de notificaci](https://docs.citrix.com/en-us/citrix-workspace-app-for-windows/configure.html#advanced-preferences-sheet)ones y seleccione **Preferencias avanzadas**.

Aparecerá la ventana **Preferencias avanzadas**.

2. Seleccione **Configuration Checker**.

Aparecerá la ventana **Citrix Configuration Checker**.

- 3. Seleccione **SSONChecker** desde el panel **Seleccionar**.
- 4. Haga clic en **Ejecutar**. Aparecerá una barra de progreso, que muestra el estado de la prueba.

La ventana de **Configuration Checker** consta de las siguientes columnas:

- 1. **Estado:** Muestra el resultado de una prueba en un punto de control concreto.
	- Una marca de verificación (√) verde indica que el punto de control está configurado correctamente.
	- Una I azul indica información sobre el punto de control.
	- Una X roja indica que ese punto de control no está configurado correctamente.
- 2. **Proveedor:** Muestra el nombre del módulo en que se ejecuta la prueba. En este caso, Single Sign‑On.
- 3. **Suite:** Especifica la categoría de la prueba. Por ejemplo, Instalación.
- 4. **Prueba:** Especifica el nombre de la prueba específica que se ejecuta.
- 5. **Detalles:** Ofrece información adicional acerca de la prueba, independientemente del resultado. El usuario puede ver más información sobre cada punto de control y los resultados correspon‑ dientes.

Se realizan estas pruebas:

- Instalado con Single Sign-On.
- Captura de credenciales de inicio de sesión.
- Registro de proveedores de red: Muestra una marca de verificación verde solo cuando "Citrix Single Sign‑On"está establecido como primero en la lista de los proveedores de red. Si Citrix Single Sign‑On aparece en algún otro lugar de la lista, el resultado de la prueba Registro de proveedores de red es una barra azul y se ofrece información adicional.
- Proceso de Single Sign‑On en ejecución.
- Directiva de grupo: De manera predeterminada, esta directiva está configurada en el cliente.
- Parámetros de Internet para zonas de seguridad: Compruebe que ha agregado la URL del al‑ macén o del servicio XenApp a la lista de zonas de seguridad en las Opciones de Internet. Si las zonas de seguridad están configuradas mediante una directiva de grupo, debe abrir la ventana **Preferencias avanzadas** de nuevo para que los cambios surtan efecto y mostrar el estado correcto de la prueba.
- Método de autenticación para StoreFront.

**Nota:**

Si accede a Workspace para Web, los resultados de la prueba no se aplican.

### En una configuración de varios almacenes, la prueba del método de autenticación se ejecuta en todos los almacenes configurados.

#### **Nota:**

Los resultados de las pruebas se pueden guardar como informes; el formato predeterminado para los informes es .txt.

### **Limitación:**

Configuration Checker no incluye el punto de control de la configuración "Confiar en las solicitudes enviadas a XML Service"en los servidores de Citrix Virtual Apps and Desktops.

### <span id="page-22-0"></span>**Mostrar los dispositivos en Desktop Viewer**

September 14, 2023

Desktop Viewer es la barra de herramientas que se muestra en la parte superior de una sesión. Para obtener más información sobre cómo ver Desktop Viewer, consulte Cambiar el aspecto y el funcionamiento de los escritorios.

La aplicación Citrix Workspace para Windows detecta los dispositivos que están conectados al equipo. [También le permite elegir los disp](https://help-docs.citrix.com/es-es/citrix-workspace-app/windows/change-how-desktops-look-and-work.html)ositivos que quiere usar con el escritorio y las aplicaciones alojados.

**Nota:**

Desktop Viewer está habilitado de forma predeterminada. Contacte con el administrador si no puede ver Desktop Viewer.

- Puede usar los parámetros de **Preferencias** > **Conexiones** para personalizar si quiere o no que los dispositivos, tales como micrófonos y cámaras web, se conecten con la sesión de aplicaciones y escritorios virtuales.
- Los dispositivos conectados a la máquina local aparecen en la lista **Dispositivo**, en **Preferen‑ cias** > **Dispositivos**.
- Si conectó un dispositivo, pero no lo ve en la lista **Dispositivo**, haga clic en **Actualizar**.
- Una vez conectados, los dispositivos aparecen como **Optimizado**, **Restringido por directiva** o **Genérico**.

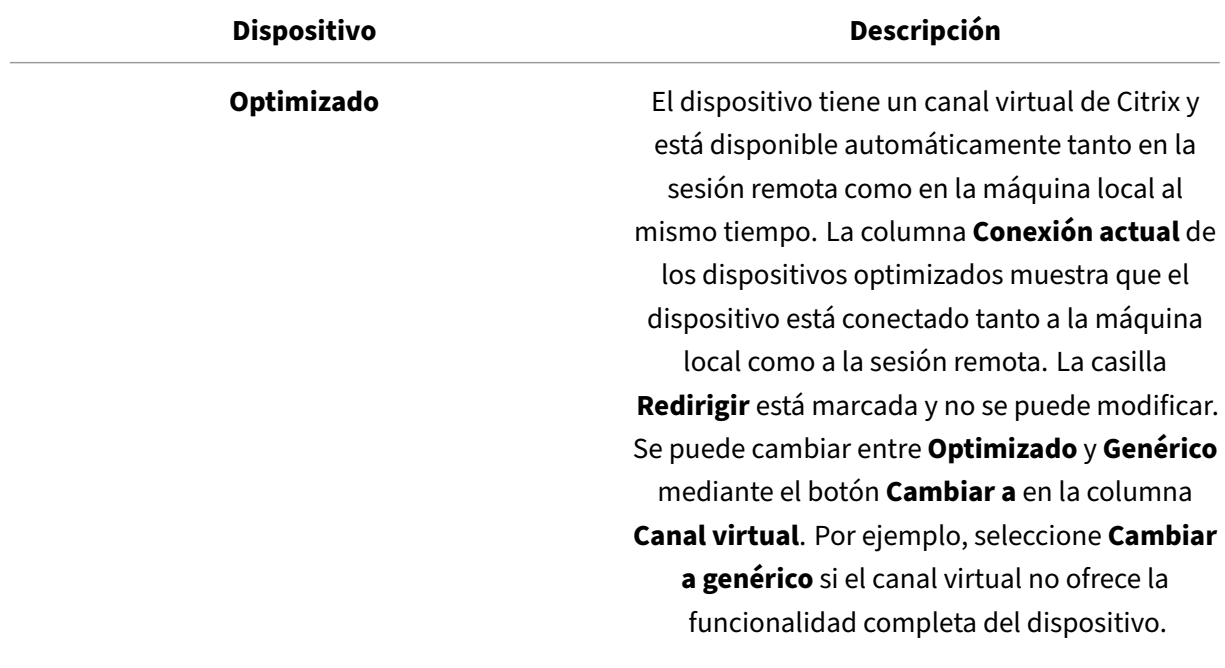

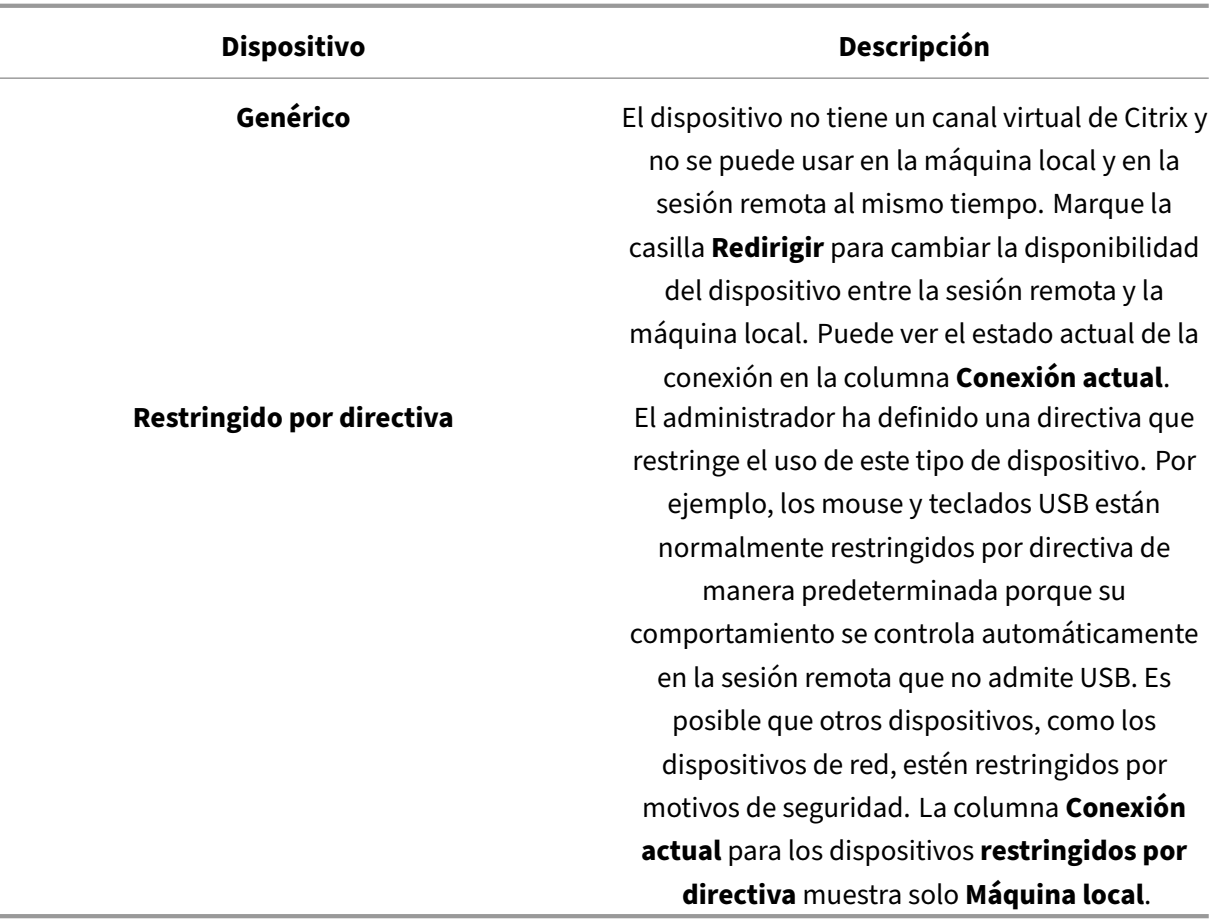

### <span id="page-24-0"></span>**Buscar escritorios y aplicaciones**

#### June 29, 2023

Puede acceder a sus aplicaciones y escritorios virtuales desde la página de inicio de la aplicación Citrix Workspace para Windows. Puede acceder a estos recursos desde todos sus dispositivos.

Para comenzar, haga clic con el botón secundario del mouse en el icono de la aplicación Citrix Workspace para Windows en el área de notificaciones y haga clic en **Abrir**. Los escritorios y las aplicaciones también se pueden encontrar en una o varias de estas ubicaciones:

- Menú Inicio de Windows: Las aplicaciones y los escritorios agregados desde la aplicación Citrix Workspace también se agregan al menú Inicio de Windows en la carpeta **Todos los programas**.
- Escritorio: es posible que el administrador proporcione accesos directos en el escritorio del equipo. El acceso directo puede estar ubicado dentro de una carpeta en el escritorio.
- Página web: es posible que el administrador proporcione enlaces a aplicaciones y escritorios en una página web. Abra un explorador e introduzca la URL proporcionada por su administrador.

### <span id="page-25-0"></span>**Editores IME de cliente genérico**

### June 16, 2022

El IME de cliente genérico requiere el VDA 7.13 o una versión más reciente.

### **Configurar el IME de cliente genérico mediante la GUI**

Puede habilitar la función de IME de cliente genérico mediante la habilitación de la sincronización de la distribución de teclado.

La aplicación Citrix Workspace para Windows permite configurar diferentes opciones para usar el IME de cliente genérico. Se puede seleccionar alguna de estas opciones en función de los requisitos y el uso.

- 1. En una sesión activa de Citrix Virtual Apps, haga clic con el botón secundario en el icono de la aplicación Citrix Workspace en el área de notificaciones y seleccione **Central de conexiones**.
- 2. Seleccione **Preferencias** y haga clic en **IME local**.

Las siguientes opciones están disponibles para los distintos modos de IME:

- 1. **Habilitar IME del servidor**: Seleccione esta opción para inhabilitar el IME local. Solo se pueden usar los idiomas configurados en el servidor.
- 2. **Definir IME local en modo de alto rendimiento**: Seleccione esta opción para usar el IME lo‑ cal con ancho de banda limitado. Esta opción restringe la funcionalidad de la ventana de can‑ didatos.
- 3. **Definir IME local en modo de experiencia óptima**: Seleccione esta opción para usar el IME local con la mejor experiencia de usuario. Esta opción consume mucho ancho de banda. De forma predeterminada, se selecciona esta opción cuando se habilita el IME de cliente genérico.

El cambio de parámetro se aplica solo en la sesión actual.

## <span id="page-25-1"></span>**Abrir una aplicación SaaS o web segura a través de Citrix Enterprise Browser**

### February 27, 2024

La aplicación Citrix Workspace incluye Citrix Enterprise Browser (antes denominado Citrix Workspace Browser) para iniciar las aplicaciones SaaS.

#### **Nota:**

- En **Workspace para Web**, la aplicación SaaS o web solo se inicia en el explorador web pre‑ determinado establecido en el cliente en lugar de Citrix Enterprise Browser.
- La experiencia del usuario entre una aplicación de sesión ICA y una aplicación SaaS o web segura puede variar.

#### Citrix Enterprise Browser admite operaciones como:

- Barra de herramientas
- Portapapeles
- Imprimir
- Descargar
- Marca de agua

La disponibilidad de estas operaciones en la aplicación Citrix Workspace se basa en la configuración de directivas establecida en Citrix Secure Private Access.

### **Inicio de una aplicación**

**Nota:**

- Puede iniciar una aplicación SaaS o web si el administrador ha configurado la aplicación en la configuración de directivas de Citrix Secure Private Access.
- Los cambios realizados en la configuración de directivas se aplican después de reiniciar la sesión de la aplicación SaaS o web.

Para obtener más información, consulte la sección Citrix Secure Private Access de la documentación de productos Citrix.

### **Para iniciar una aplicación SaaS o web, siga estos pasos:**

Configure la aplicación Citrix Workspace con la UR[L del almacén de Citrix Cloud](https://docs.citrix.com/es-es/citrix-cloud/access-control.html) con derechos SaaS o web.

- 1. Inicie sesión en la aplicación Citrix Workspace con las credenciales de usuario de su dominio. Se mostrarán las aplicaciones SaaS o web configuradas.
- 2. Haga clic en el icono de la aplicación para iniciarla.

Se inicia la aplicación. Iniciará sesión en la aplicación automáticamente si Single Sign‑On está habilitado.

### <span id="page-27-0"></span>**Administrar sesiones a través de la Central de conexiones**

### November 4, 2022

La **Central de conexiones** de Citrix muestra todas las conexiones activas establecidas desde la apli‑ cación Citrix Workspace.

Para abrir la **Central de conexiones**, haga clic con el botón secundario en el icono de la aplicación Citrix Workspace en el área de notificaciones y haga clic en **Central de conexiones**.

### **Para salir de una sesión de Citrix Virtual Apps que no responde**

Seleccione la aplicación en **Central de conexiones** y haga clic en **Terminar**.

### **Para cerrar todas las sesiones activas de Citrix Virtual Apps a la vez**

Seleccione el servidor en **Central de conexiones** y haga clic en **Cerrar sesión**.

### **Para cambiar la visualización de Citrix Virtual Apps and Desktops y Citrix DaaS (antes denominado Citrix Virtual Apps and Desktops Service)**

Se puede cambiar entre los modos **integrado** y **pantalla completa**.

- **Modo integrado**: Citrix Virtual Apps and Desktops y Citrix DaaS no están contenidos en una ventana de sesión. Citrix Virtual Apps and Desktops y Citrix DaaS aparecen en su propia ventana de tamaño variable. Los usuarios pueden alternar entre las aplicaciones y el escritorio local.
- **Modo de pantalla completa**: las aplicaciones se colocan en una ventana de escritorio.

Para cambiar al modo de **pantalla completa**: Seleccione el servidor en Central de conexiones. Haga clic en **Pantalla completa** y, a continuación, en **Aceptar**.

Para volver al modo de ventanas integradas: pulse Mayús + F2.

### <span id="page-27-1"></span>**Actualizar aplicaciones**

### November 28, 2023

Para asegurarse de contar siempre con las aplicaciones y los recursos más recientes que el administrador ha puesto a disposición, actualice la vista de las aplicaciones:

Para actualizar las aplicaciones, haga clic en el icono **Cuentas** de la aplicación Citrix Workspace y, a continuación, en **Actualizar**.

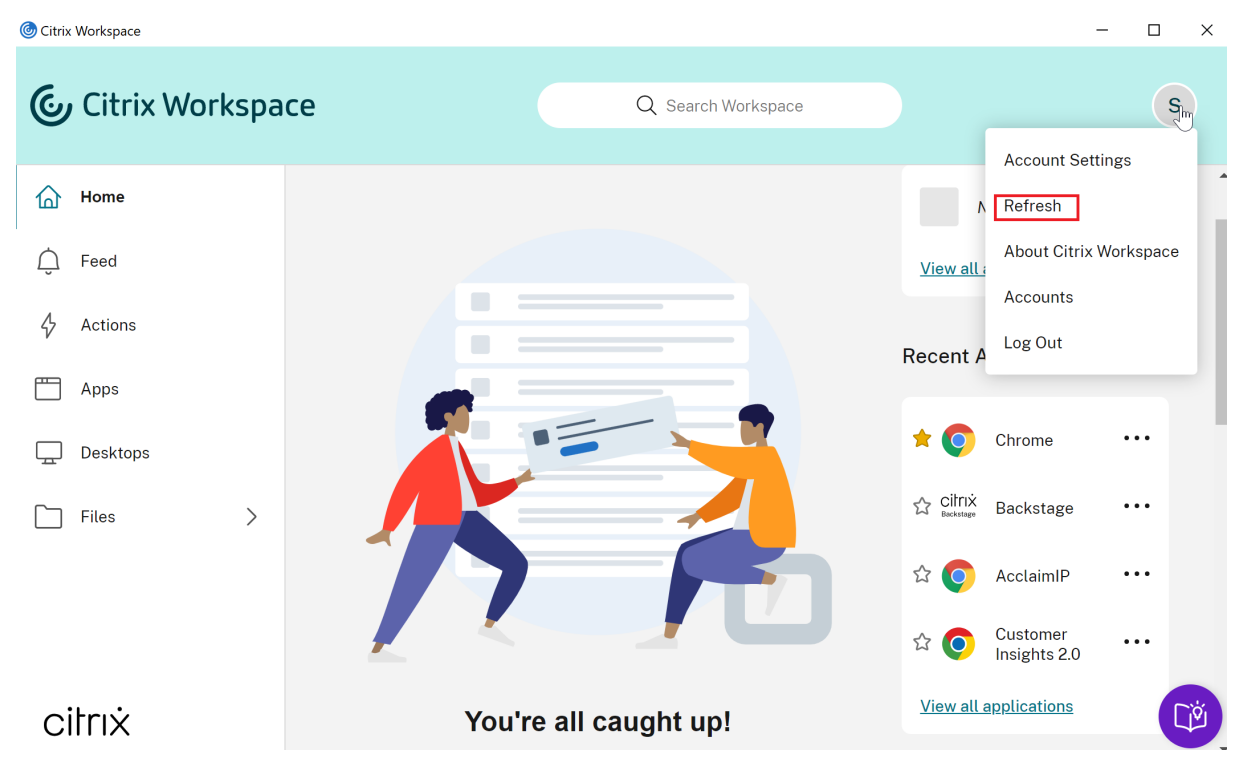

Al cerrar sesión en el equipo o salir de la aplicación Citrix Workspace, las aplicaciones permanecen activas. La próxima vez puede conectarse de nuevo a estas aplicaciones activas cuando inicie la apli‑ cación Citrix Workspace desde cualquier dispositivo. Para obtener más información, consulte Configurar accesos directos y opciones de reconexión mediante interfaces gráficas de usuario.

Para reconectar, haga clic en el icono de la aplicación activa.

### **Parámetros de región**

#### <span id="page-28-0"></span>June 28, 2022

La aplicación Citrix Workspace está disponible en varios idiomas y ofrece formatos de hora y fecha para los países y regiones que emplean dichos idiomas.

Los parámetros de región le permiten personalizar los formatos de hora, fecha y número.

**NOTA:**

Esta opción solo está disponible en implementaciones de la nube.

Para aplicar un formato personalizado, haga lo siguiente:

- 1. En la página principal de la aplicación Citrix Workspace, haga clic en **Cuenta** y seleccione **Parámetros de cuenta**.
- 2. En el cuadro de diálogo **Parámetros de cuenta**, seleccione **Configuración regional**.

#### Aparecerá la ventana **Configuración regional**.

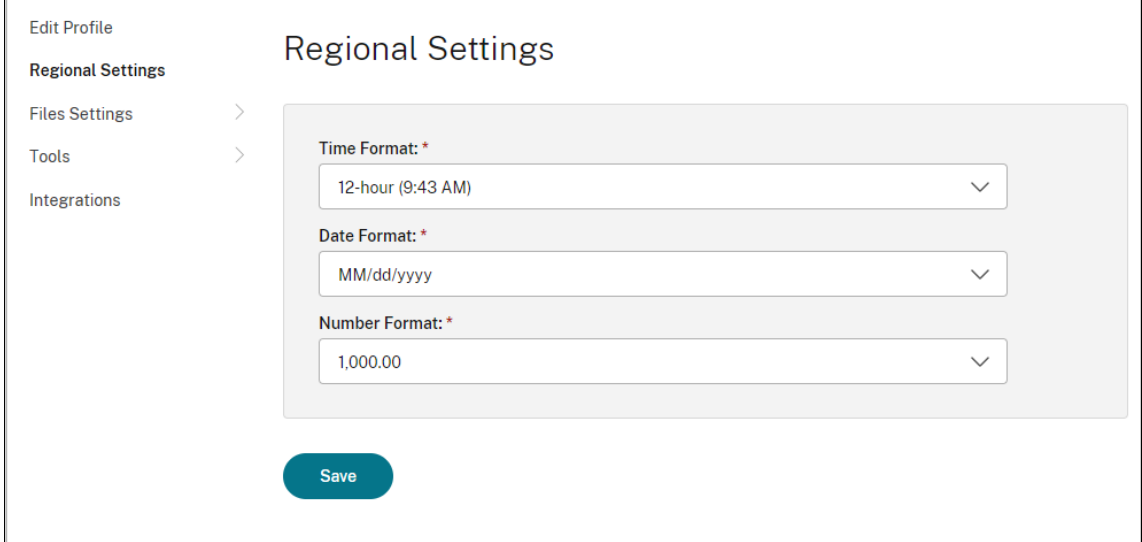

- 3. Seleccione el **Formato de hora**, el **Formato de fecha** y el **Formato numérico** necesarios.
- 4. Haga clic en **Guardar**.

### <span id="page-29-0"></span>**Mouse relativo**

#### November 28, 2023

La función mouse relativo ofrece una opción para interpretar la posición del mouse de un modo relativo, en lugar de hacerlo de un modo absoluto. Esta funcionalidad es necesaria en aplicaciones que exigen la entrada de datos de un mouse relativo, y no de un mouse absoluto.

**Nota:**

Esta función solo se puede aplicar en sesiones de aplicaciones y escritorios virtuales publicados.

### **Para habilitar el mouse relativo**

- 1. Inicie sesión en la aplicación Citrix Workspace para Windows.
- 2. Inicie una sesión de aplicaciones y escritorios virtuales publicados.
- 3. En la barra de herramientas de Desktop Viewer, seleccione **Preferencias**. Aparecerá la ventana **Aplicación Citrix Workspace ‑ Preferencias**.

### 4. Seleccione **Conexiones** y **Usar mouse relativo** en **Parámetros del mouse relativo**.

### 5. Haga clic en **Aplicar** y **Aceptar**.

### **Nota:**

Mouse relativo es una función por sesión. No se conserva al volver a conectarse a una sesión desconectada. Habilitar la función de nuevo cada vez que se conecte o se conecte de nuevo a las instancias publicadas de Citrix Virtual Apps and Desktops y Citrix DaaS (antes denominado Citrix Virtual Apps and Desktops Service).

# <span id="page-30-0"></span>**Configurar accesos directos y opciones de reconexión mediante interfaces gráficas de usuario**

### November 28, 2023

**Nota:**

Establezca accesos directos solo para las instancias suscritas de Citrix Virtual Apps and Desktops y Citrix DaaS (antes denominado Citrix Virtual Apps and Desktops Service).

- 1. Inicie sesión en la aplicación Citrix Workspace para Windows.
- 2. Haga clic con el botón secundario en el icono de la aplicación Citrix Workspace situado en el área de notificaciones y, a continuación, en **Preferencias avanzadas**.

Aparecerá la ventana **Preferencias avanzadas**.

### 3. Haga clic en **Accesos directos y reconexión**.

**Nota:**

De forma predeterminada, está seleccionada la opción **Mostrar aplicaciones en el menú Inicio**.

### 4. Introduzca el nombre de la **carpeta del menú Inicio**.

**Nota:**

Con esta opción, todas las aplicaciones suscritas se moverán a la carpeta especificada en el menú Inicio. Puede agregar aplicaciones a una carpeta nueva o existente en el menú Inicio. Esta opción agrega a la carpeta especificada tanto las aplicaciones existentes y como las recién agregadas.

5. Seleccione **Mostrar aplicaciones en el escritorio** en el panel **Opciones de escritorio** y escriba el nombre de la carpeta del escritorio.

#### **Nota:**

Al elegir esta opción, todas las aplicaciones suscritas se mueven a la carpeta especificada en el escritorio local.

6. Seleccione **Habilitar ruta diferente para el menú Inicio y el escritorio** en **Opciones de cat‑ egoría** y haga clic en **Aceptar**. Al seleccionar esta opción, se crean los accesos directos y la carpeta de categorías para aplicaciones tal y como se define en el servidor de propiedades de la aplicación. Por ejemplo, aplicaciones de finanzas o del departamento de TI.

**Nota:**

De forma predeterminada, está seleccionada la opción **Categoría como ruta del menú Inicio**.

- Elija **Categoría como ruta del menú Inicio** para que las aplicaciones suscritas y su carpeta correspondiente de categorías aparezcan según se defina en el servidor de propiedades de las aplicaciones en el menú Inicio de Windows.
- Elija **Categoría como ruta del escritorio** para que las aplicaciones suscritas y su carpeta correspondiente de categorías aparezcan según se defina en el servidor de propiedades de las aplicaciones en el escritorio local.

### **Configurar opciones de reconexión mediante el cuadro de diálogo Preferencias avanzadas**

#### **Nota:**

Puede ocultar una parte o toda la hoja de Preferencias avanzadas disponible en el icono de la aplicación Citrix Workspace. Para obtener más información, consulte la sección Ocultar la hoja de Preferencias avanzadas de la documentación de productos Citrix.

De manera predeterminada, **Opciones de reconexión** abre las aplicaciones y escrit[orios de Citrix V](https://docs.citrix.com/en-us/citrix-workspace-app-for-windows/configure/config-xdesktop/hiding-the-advanced-preferences-sheet.html)ir‑ tu[al Apps and Desktops y Citr](https://docs.citrix.com/en-us/citrix-workspace-app-for-windows/configure/config-xdesktop/hiding-the-advanced-preferences-sheet.html)ix DaaS desconectados, además de los que estén ejecutándose en ese momento en otro dispositivo cliente. Puede configurar **Opciones de reconexión** para reconectarse solo a las aplicaciones y escritorios de Citrix Virtual Apps and Desktops y Citrix DaaS de los que se haya desconectado previamente.

- 1. Inicie sesión en la aplicación Citrix Workspace para Windows.
- 2. Haga clic con el botón secundario en el icono de la aplicación Citrix Workspace situado en el área de notificaciones y, a continuación, en **Preferencias avanzadas**. Aparecerá la ventana Preferencias avanzadas.
- 3. Haga clic en **Accesos directos y reconexión**.
- 4. Haga clic en **Opciones de reconexión**.
- 5. Seleccione la opción **Habilitar para admitir control del espacio de trabajo** para volver a conectar con todos sus escritorios o aplicaciones en cualquier momento.
	- Elija **Reconectar con todas las sesiones activas y desconectadas** para volverse a conec‑ tar a las sesiones activas y desconectadas.
	- Elija **Reconectar solo con sesiones desconectadas** para reconectarse solo a las sesiones desconectadas.

**Nota:**

El **Modo de reconexión admitido** adquiere el valor que esté definido en el objeto de directiva de grupo.

6. Haga clic en **Aceptar**.

### **Desinstalar la aplicación Citrix Workspace para Windows**

<span id="page-32-0"></span>March 14, 2023

Puede desinstalar la aplicación Citrix Workspace para Windows desde el **Panel de control** con estos pasos:

- 1. En el cuadro de búsqueda de la barra de tareas, escriba **Panel de control** y selecciónelo en los resultados.
- 2. Seleccione **Programas** > **Programas y características**.
- 3. Haga clic con el botón secundario en **Citrix Workspace <version number>** y seleccione **Desinstalar**. A continuación, siga las instrucciones de la pantalla.

### **Nota:**

Recibirá un mensaje para desinstalar el paquete Citrix HDX RTME para poder continuar con la instalación de la aplicación Citrix Workspace para Windows. Haga clic en **Aceptar** para continuar con la desinstalación. Aparece este mensaje cuando intenta desinstalar la aplicación Citrix Workspace antes de continuar con la desinstalación del paquete Citrix HDX RealTime Media Engine:

Citrix HDX RealTime Media Engine was detected. Uninstall Citrix HDX RealTime Media Engine before continuing.

También puede desinstalar la aplicación Citrix Workspace para Windows mediante la interfaz de línea de comandos. Para obtener más información, consulte la sección Desinstalación.

### <span id="page-33-0"></span>**Usar aplicaciones sin conexión a Internet**

### June 16, 2022

Para abrir una aplicación por primera vez, es necesario estar conectado a Internet. La aplicación Citrix Workspace para Windows instala algunas aplicaciones en el dispositivo que se pueden ejecutar sin estar conectado a Internet. Esta instalación puede tardar varios minutos.

### **Nota:**

Es posible que el acceso sin conexión no se encuentre disponible para algunos usuarios o aplicaciones. El administrador determina por cuánto tiempo se puede usar una aplicación sin conexión, antes de requerir una conexión a Internet.

### <span id="page-33-1"></span>**Ver categorías de aplicaciones**

### June 16, 2022

Las categorías de aplicaciones permiten a los usuarios ver aplicaciones de categorías específicas en Citrix Workspace.

Para ver las categorías de aplicaciones, haga clic en **Aplicaciones** > **Todas las aplicaciones** en la página de inicio de la aplicación Citrix Workspace.

Las categorías de aplicaciones aparecen en la sección **Categorías**.

Las subcategorías aparecen como una carpeta dentro de una categoría. Use la ruta de la carpeta que aparece en la parte superior de la pantalla para ir a una subcategoría.

### **Experiencia mejorada al iniciar aplicaciones y escritorios virtuales**

### November 28, 2023

La experiencia mejorada al iniciar aplicaciones y escritorios es más informativa, moderna e intuitiva en la aplicación Citrix Workspace para Windows. Esto ayuda a mantener a los usuarios informados con datos relevantes y oportunos sobre el estado del inicio. La notificación aparece en la esquina inferior derecha de la pantalla.

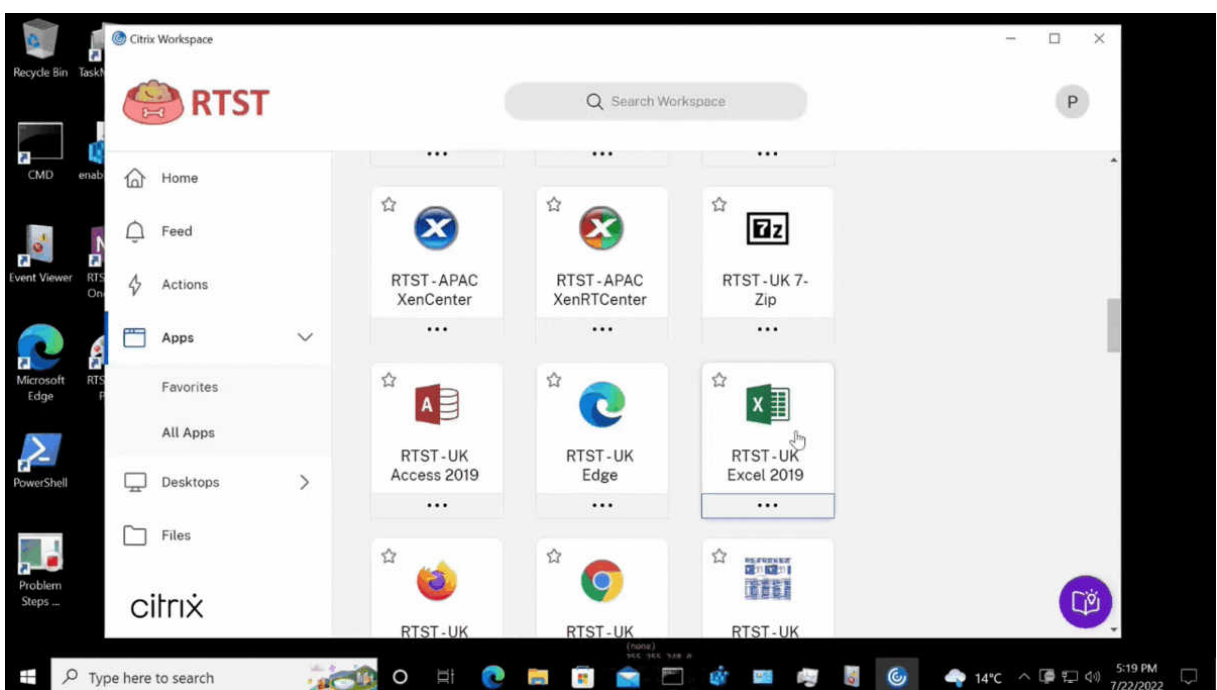

Los usuarios pueden ver notificaciones útiles sobre el progreso del inicio en lugar de un icono giratorio solamente. Si hay un inicio en curso y el usuario intenta cerrar el explorador, aparece un mensaje de advertencia.

### <span id="page-34-0"></span>**Configurar actualizaciones de Citrix Workspace**

### November 28, 2023

Puede supeditar el parámetro **Actualizaciones de Citrix Workspace** desde la opción **Preferencias** avanzadas. Se trata de una configuración específica de usuario, y los parámetros se aplican solamente al usuario actual.

Puede comprobar la versión actual de la aplicación Citrix Workspace instalada en su dispositivo:

- 1. Haga clic con el botón secundario en el icono de la aplicación Citrix Workspace situado en el área de notificaciones.
- 2. Seleccione **Preferencias avanzadas**.

La versión de la aplicación Citrix Workspace aparece en la sección **Acerca de**.

Para configurar las actualizaciones de Citrix Workspace:

1. Haga clic con el botón secundario en el icono de la aplicación Citrix Workspace situado en el área de notificaciones.

#### 2. Seleccione **Preferencias avanzadas** y haga clic en **Actualizaciones de Citrix Workspace**.

#### **Nota:**

Puede ocultar una parte o toda la hoja de Preferencias avanzadas desde el icono de la aplicación Citrix Workspace. Para obtener más información, consulte la sección Ocultar la hoja de Preferencias avanzadas de la documentación de productos Citrix.

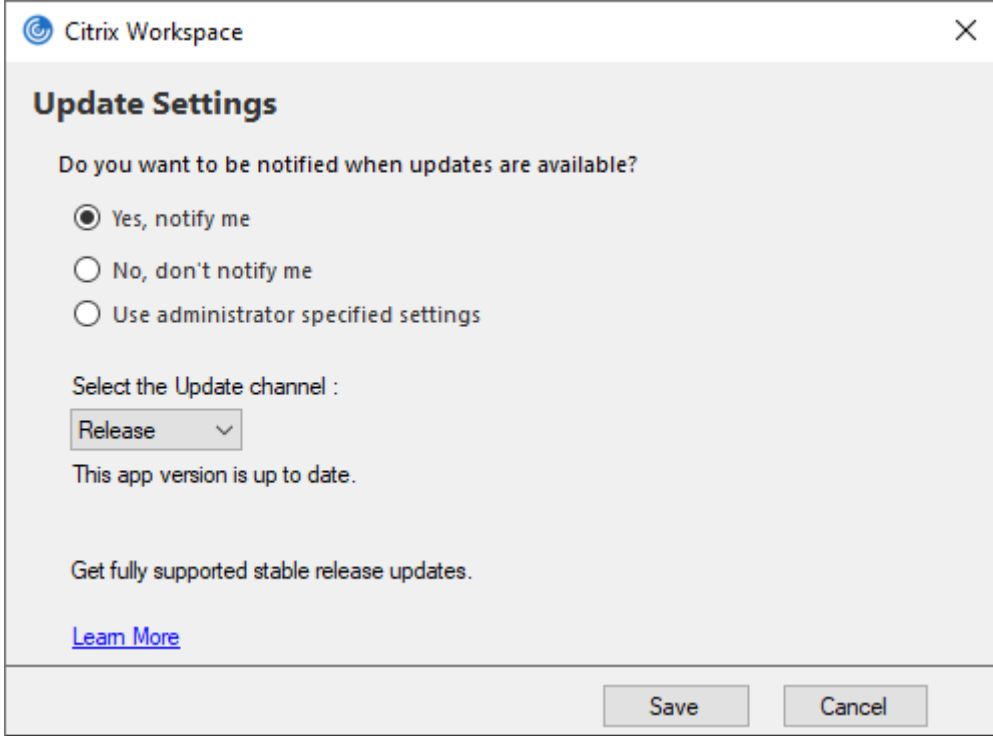

- 3. Seleccione una de estas opciones:
	- Sí, notificarme: Se le notificará cuando haya una actualización disponible para la aplicación Citrix Workspace.
	- No, no notificarme: No se le notificará cuando haya una actualización disponible para la aplicación Citrix Workspace. Compruebe si hay actualizaciones manualmente.
	- Usar parámetros especificados por el administrador: Usa los parámetros configurados en el servidor de StoreFront.

**Nota:**

- Las opciones **Sí, notificarme** y **No, no notificarme** solo se aplican a versiones anteri‑ ores a la aplicación Citrix Workspace 2207. A partir de la versión 2207, la actualización de la aplicación Citrix Workspace es automática y no se le notificará cuando haya una actualización disponible.
- Si la aplicación Citrix Workspace está actualizada, aparece este mensaje en el cuadro

de diálogo de **Citrix Workspace**:

**This app version is up to date.**

4. Haga clic en **Guardar**.

### **Solución de problemas**

### November 28, 2023

A partir de la versión 2309 de la aplicación Citrix Workspace, presentamos la opción **Solución de problemas** para mejorar la experiencia del usuario y proceder fácilmente a la solución de proble‑ mas. Puede hacer clic con el botón secundario en el icono de la aplicación Citrix Workspace de la bandeja del sistema que se encuentra en la esquina inferior derecha de la pantalla y, a continuación, seleccionar **Solución de problemas** para acceder a ella.

Las opciones disponibles en Solución de problemas son:

- Enviar comentarios
- Recopilar registros
- Comprobar configuración
- Restablecer datos de la aplicación
- Ayuda

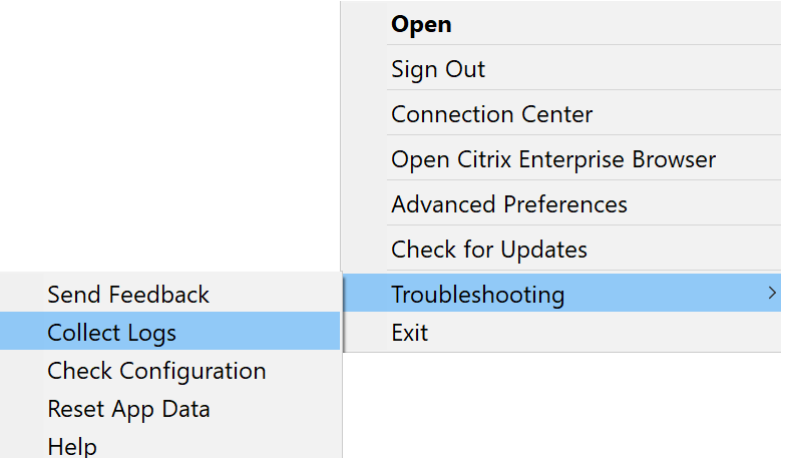

### **Enviar comentarios sobre la aplicación Citrix Workspace**

La opción **Enviar comentarios** le permite informar a Citrix de cualquier problema que pueda surgir al usar la aplicación Citrix Workspace. También puede enviar sugerencias para ayudarnos a mejorar su experiencia en la aplicación Citrix Workspace.

Para enviar comentarios, siga estos pasos:

1. Haga clic con el botón secundario en el icono de la aplicación Citrix Workspace, en el área de notificaciones, y seleccione **Solución de problemas** > **Enviar comentarios**. Aparecerá la pantalla **Enviar comentarios**.

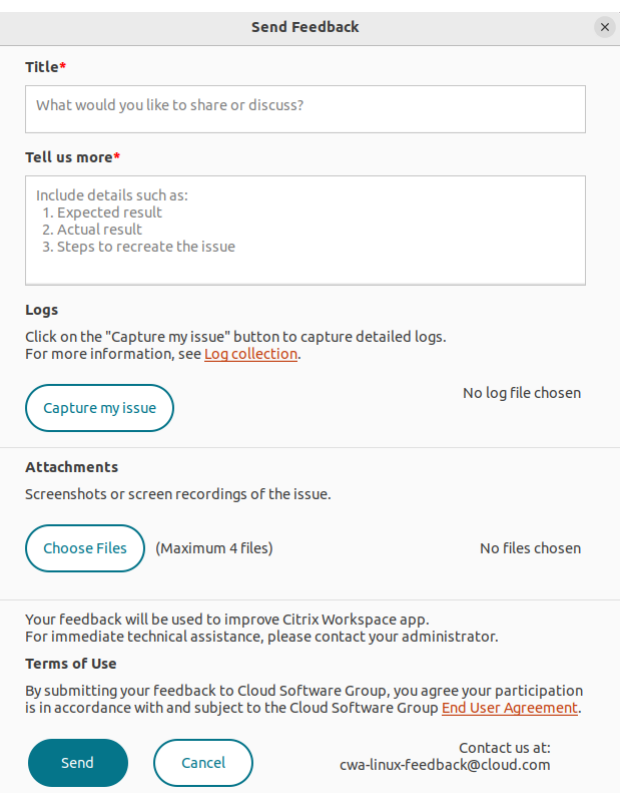

- 2. Indique el **título** del problema.
- 3. Agregue los detalles del problema en el campo **Cuéntenos más**.
- 4. Haga clic en **Grabar mi problema**. Aparecerá la pantalla **Recopilación de registros**.

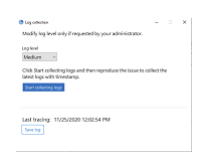

- a) Haga clic en **Comenzar a recopilar registros** y reproduzca el problema para recopilar los registros más recientes.
- b) Haga clic en **Dejar de recopilar registros** una vez reproducido el problema.

O bien:

Haga clic en **Recopilar registros existentes** si no puede reproducir el problema.

c) Haga clic en **Dejar de recopilar registros** una vez reproducido el problema.

- 5. Asegúrese de que los archivos de registros se muestren junto a **Grabar mi problema**.
- 6. Haga clic en **Elegir archivo** y agregue los archivos adjuntos que describan sus problemas, como capturas de pantalla o grabaciones de pantalla. El tamaño máximo permitido para todos los archivos adjuntos, incluido el archivo de registros, es de 20 MB.
- 7. Haga clic en **Enviar**. Aparecerá la pantalla **Informe de comentarios**.

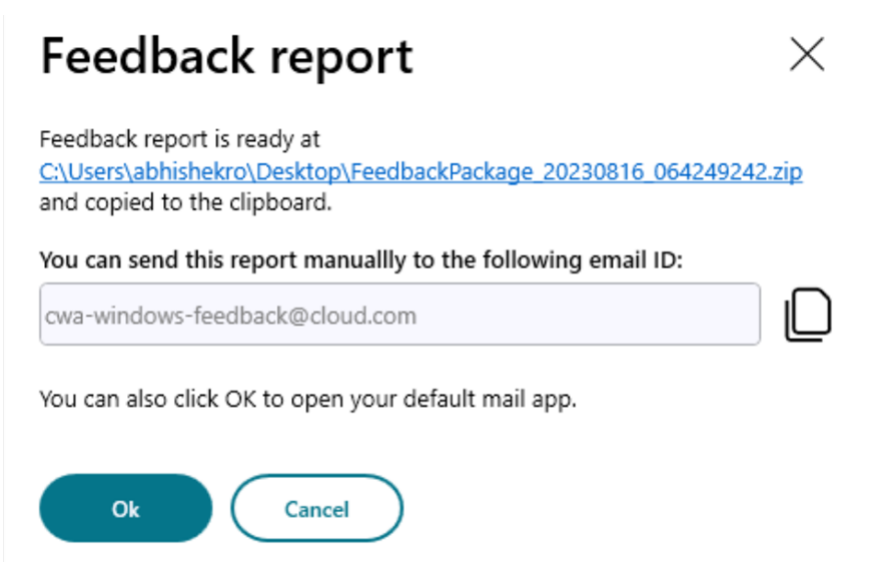

El archivo ZIP contiene los archivos de registros, la descripción del problema como archivos de prueba y los archivos adjuntos.

- 8. Puede enviar el informe de comentarios a Citrix de estas maneras:
- Haga clic en **Aceptar** para usar la aplicación de correo predeterminada de su sistema.

O bien:

• Envíe el informe manualmente al ID de la dirección de correo electrónico proporcionada.

**Nota:**

Asegúrese de que el archivo ZIP esté adjunto en el correo electrónico.

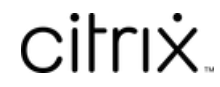

© 2024 Cloud Software Group, Inc. All rights reserved. Cloud Software Group, the Cloud Software Group logo, and other marks appearing herein are property of Cloud Software Group, Inc. and/or one or more of its subsidiaries, and may be registered with the U.S. Patent and Trademark Office and in other countries. All other marks are the property of their respective owner(s).

© 1999–2024 Cloud Software Group, Inc. All rights reserved. 39